# <span id="page-0-0"></span>**MOUNTING AND** OPERATING INSTRUCTIONS

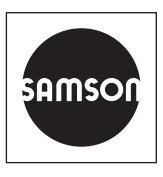

# EB 5655 EN

### Translation of original instructions

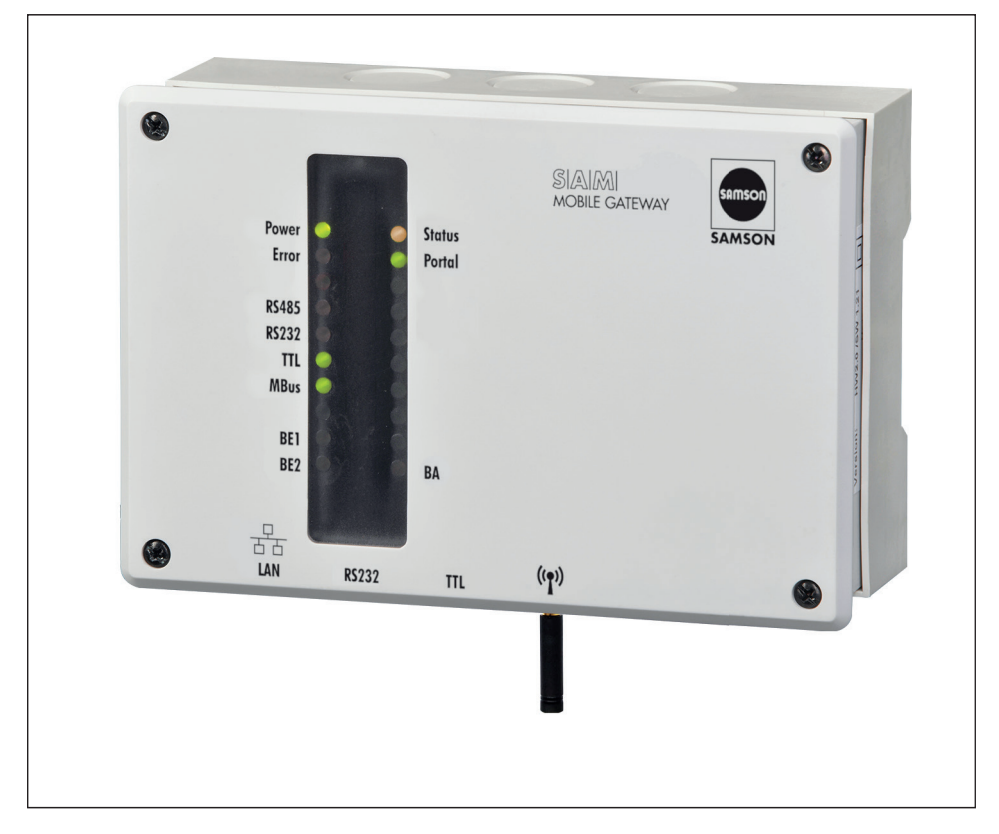

# SAM MOBILE Gateway

Firmware version 2.5.0

Edition February 2023

#### Note on these mounting and operating instructions

These mounting and operating instructions assist you in mounting and operating the device safely. The instructions are binding for handling SAMSON devices. The images shown in these instructions are for illustration purposes only. The actual product may vary.

- $\rightarrow$  For the safe and proper use of these instructions, read them carefully and keep them for later reference.
- $\rightarrow$  If you have any questions about these instructions, contact SAMSON's After-sales Service (aftersalesservice@samsongroup.com).

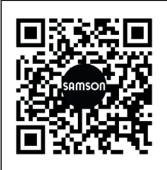

Documents relating to the device, such as the mounting and operating instructions, are available on our website at *[www.samsongroup.com >](https://www.samsongroup.com/en/service-support/downloads/documentation/)  [Service & Support > Downloads > Documentation](https://www.samsongroup.com/en/service-support/downloads/documentation/)*.

#### Definition of signal words

### **!** DANGER

*Hazardous situations which, if not avoided, will result in death or serious injury*

### **!** WARNING

*Hazardous situations which, if not avoided, could result in death or serious injury*

## **!** *NOTICE*

*Property damage message or malfunction*

#### *Note*

*Additional information*

*Tip*

*Recommended action*

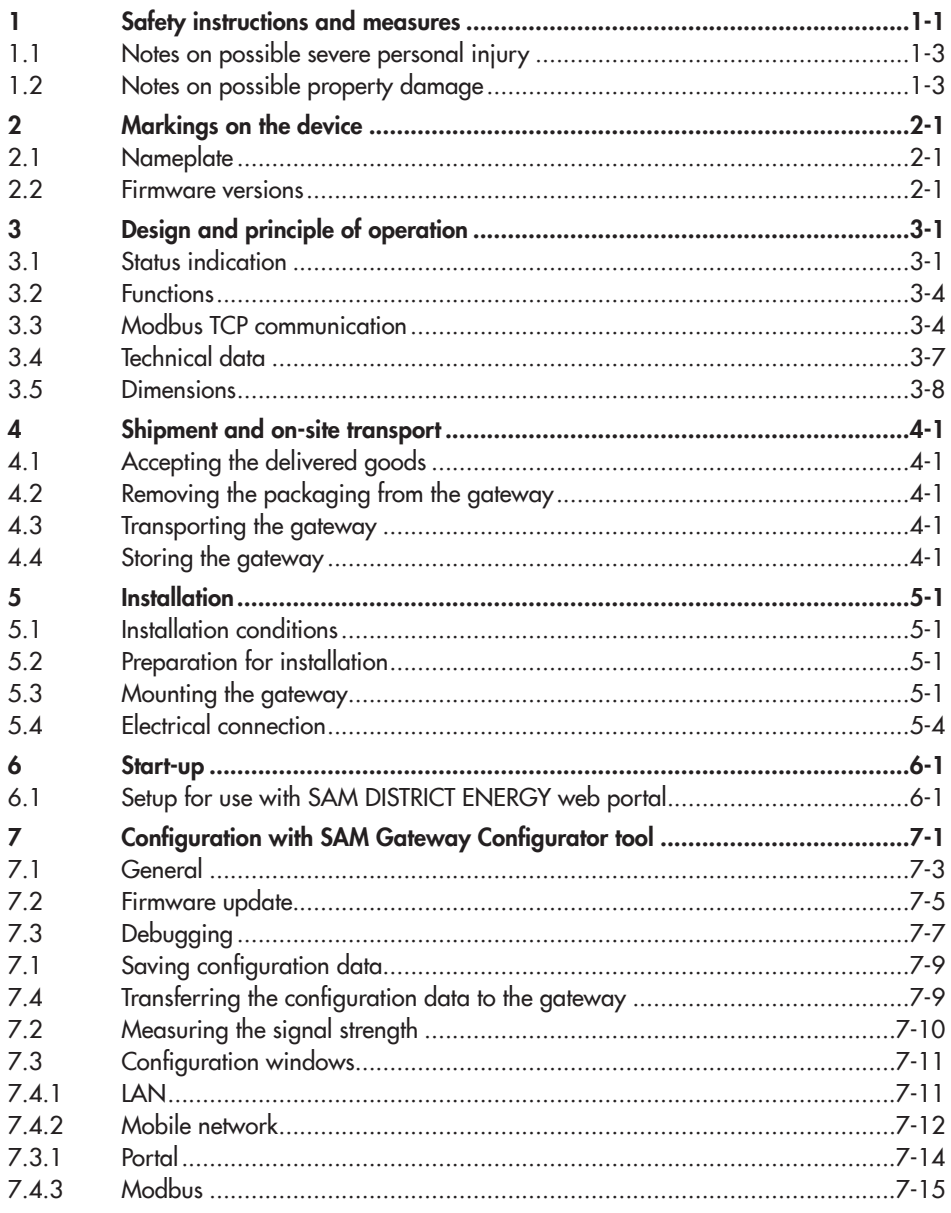

### **Contents**

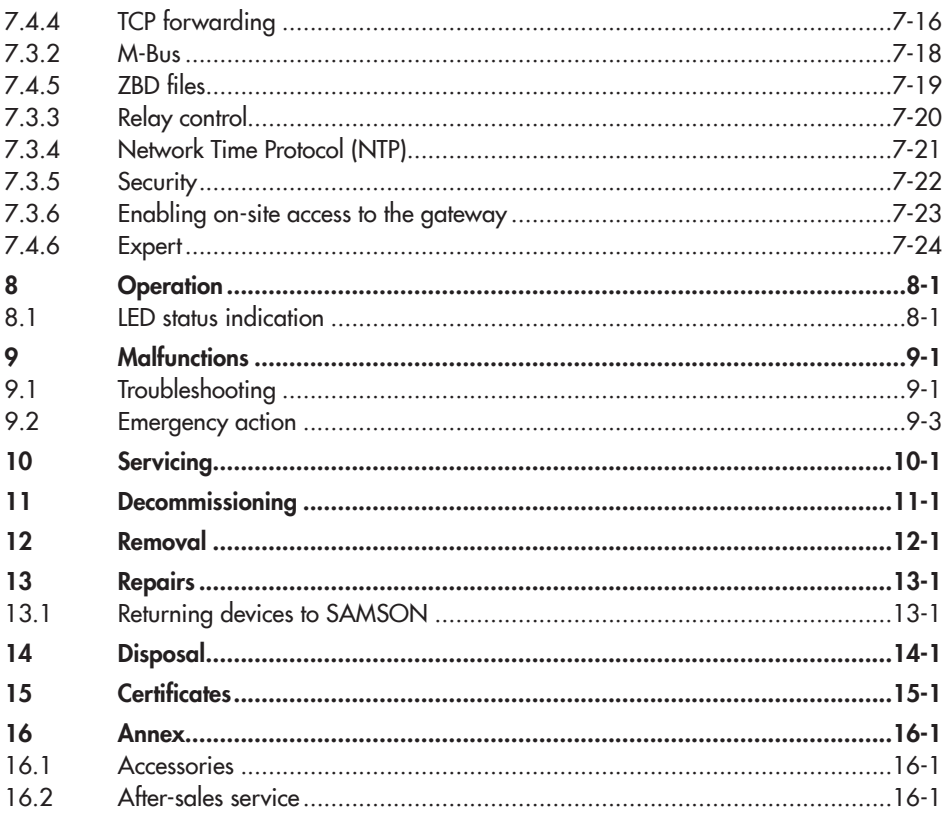

# 1 Safety instructions and measures

### Intended use

The SAM MOBILE Gateway establishes a mobile connection to SAMSON's SAM DISTRICT ENERGY web portal.

The gateway is designed to operate under exactly defined conditions (e.g. supply voltage, temperature). Therefore, operators must ensure that the device is only used in operating conditions that meet the specifications used for sizing the controller at the ordering stage.

SAMSON does not assume any liability for damage resulting from the failure to use the device for its intended purpose or for damage caused by external forces or any other external factors.

 $\rightarrow$  Refer to the technical data for limits and fields of application as well as possible uses.

### Reasonably foreseeable misuse

The SAM MOBILE Gateway is not suitable for the following applications:

Use outside the limits defined by the technical data

Furthermore, the following activities do not comply with the intended use:

- Use of non-original spare parts
- Performing maintenance activities not described

### Qualifications of operating personnel

The device must be mounted, started up and serviced by fully trained and qualified personnel only; the accepted industry codes and practices must be observed. According to these mounting and operating instructions, trained personnel refers to individuals who are able to judge the work they are assigned to and recognize possible hazards due to their specialized training, their knowledge and experience as well as their knowledge of the applicable standards.

### Revisions and other modifications

Revisions, conversions or other modifications of the product are not authorized by SAMSON. They are performed at the user's own risk and may lead to safety hazards, for example. Furthermore, the product may no longer meet the requirements for its intended use. Use of the device is no longer permitted in this case.

### Warning against residual hazards

To avoid personal injury or property damage, operators and operating personnel must prevent hazards that could be caused by the device by taking appropriate precautions. Plant operators and operating personnel must observe the hazard statements, warnings and caution notes in these mounting and operating instructions.

### Responsibilities of the operator

Operators are responsible for proper use and compliance with the safety regulations. Operators are obliged to provide these mounting and operating instructions to the operating personnel and to instruct them in proper operation. Furthermore, operators must ensure that operating personnel or third parties are not exposed to any danger.

### Responsibilities of operating personnel

Operating personnel must read and understand these mounting and operating instructions as well as the specified hazard statements, warnings and caution notes. Furthermore, operating personnel must be familiar with the applicable health, safety and accident prevention regulations and comply with them.

#### Referenced standards, directives and regulations

Devices with a CE marking fulfill the requirements of the Directives 2014/30/EU, 2014/35/ EU, 2014/53/EU and 2011/65/EU. The corresponding declaration of conformity is included in the 'Certificates' section of these Mounting and Operating Instructions.

### Referenced documentation

The following documents apply in addition to these mounting and operating instructions:

- − ► EB 55xx Mounting and operating instructions for connected components, e.g. heating controllers of the TROVIS 5500 Automation System
- − ► [EB 6901](https://www.samsongroup.com/document/e69010de.pdf) for SAMSON's SAM DISTRICT ENERGY web portal

## 1.1 Notes on possible severe personal injury

## **!** DANGER

### Risk of fatal injury due to electric shock.

The SAM MOBILE Gateway is designed for use in low voltage installations. Electrical connection of the device involves potential hazards.

- $\rightarrow$  Observe the relevant electrotechnical regulations of the country of use as well as the regulations of the local power suppliers.
- $\rightarrow$  Only allow trained and experienced personnel to perform the work.
- $\rightarrow$  Before electrical connection, disconnect the supply voltage and protect it against unintentional reconnection.
- $\rightarrow$  Only use power interruption devices that can be protected against unintentional reconnection of the power supply.

# 1.2 Notes on possible property damage

### **!** *NOTICE*

### Violation of the terms of use for SAM DISTRICT ENERGY.

Use of SAMSON's SAM DISTRICT ENERGY web portal is only permitted with SIM cards registered by SAMSON.

 $\rightarrow$  Only use SAM MOBILE Gateways supplied by SAMSON or SAMSON KT-Elektronik with activated SIM cards inserted into them for connection to SAM DISTRICT ENERGY. The use of SIM cards from third-party sources is not permitted.

### Unauthorized repair work will damage the SAM MOBILE Gateway.

- $\rightarrow$  Do not attempt to repair the gateway yourself.
- $\rightarrow$  Send the defective device to SAMSON.

# 2 Markings on the device

# 2.1 Nameplate

The nameplate shown was up to date at the time of publication of this document. The nameplate on the device may differ from the one shown.

The nameplate is located on the right side of the SAM MOBILE Gateway (viewed from the front).

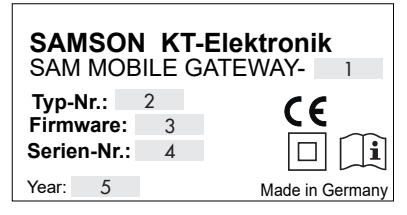

- 1 Hardware version
- 2 Type number
- 3 Firmware version (in the delivered state)
- 4 Serial number
- 5 Date of manufacture

## 2.2 Firmware versions

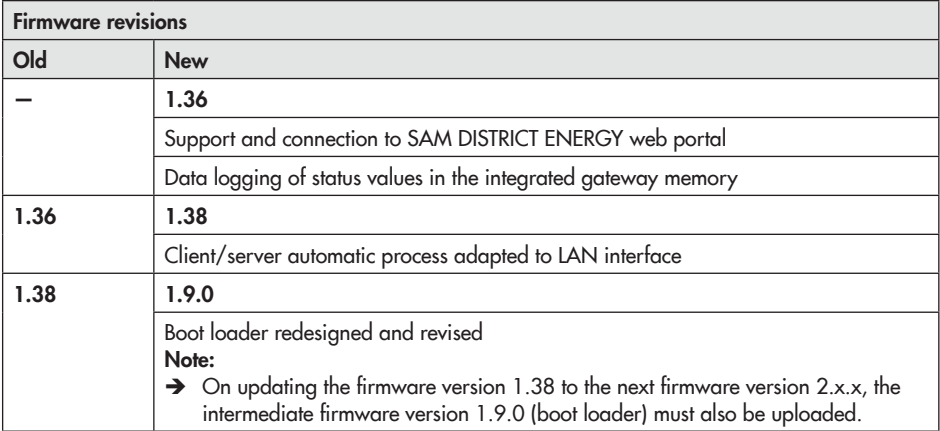

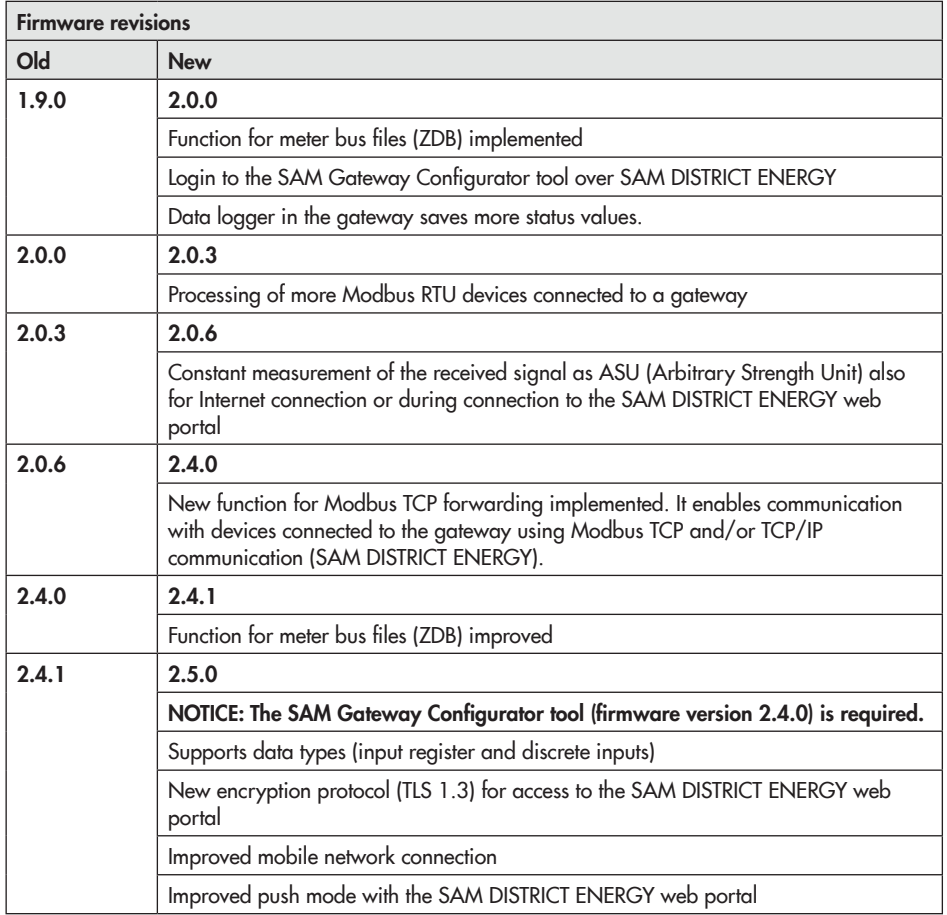

# 3 Design and principle of operation

The SAM MOBILE Gateway allows wireless communication with energy and utility meters, heating controllers as well as universal Modbus RTU devices over a mobile network (GSM network) connected the SAMSON SAM DISTRICT ENERGY web portal or a Modbus TCP client. See Fig. 3-1.

Two versions of the SAM MOBILE Gateway are available:

1. SAM MOBILE Gateway with an activated SIM card inserted into it

The gateway can **only** be used for communication with the SAMSON SAM DISTRICT ENERGY web portal.

Removal of the SIM card is not permitted. In the event of misuse, additional security features (including IMEI locking) become active and the SIM card is locked.

2. SAM MOBILE Gateway without SIM card The gateway can only be used for communication with other Modbus TCP clients (and not SAM DISTRICT ENERGY).

The gateway with a third-party SIM card must not be used for connection to the SAMSON SAM DISTRICT ENERGY web portal.

The main functions of the SAM MOBILE Gateway are:

- Remote polling of meters with an M-Bus interface (heat, electricity, water, gas)
- Remote maintenance and visualization of SAMSON TROVIS 5573, 5576, 5578 and 5579 Controllers as well as other devices with a Modbus RTU interface
- Remote switch (floating relay output)
- Potentiometers (0 to 10 V or PWM)

# 3.1 Status indication

The SAM MOBILE Gateway has LEDs to indicate the operating and communication state of the gateway. The operating states of the gateway are indicated by LEDs during startup and servicing.

Generally, a red LED indicates errors, whereas blinking LEDs indicate restricted functioning and constantly illuminated green or yellow LEDs indicate that the gateway is functioning properly within the mobile network (see [Table 3-1](#page-12-0)).

### Design and principle of operation

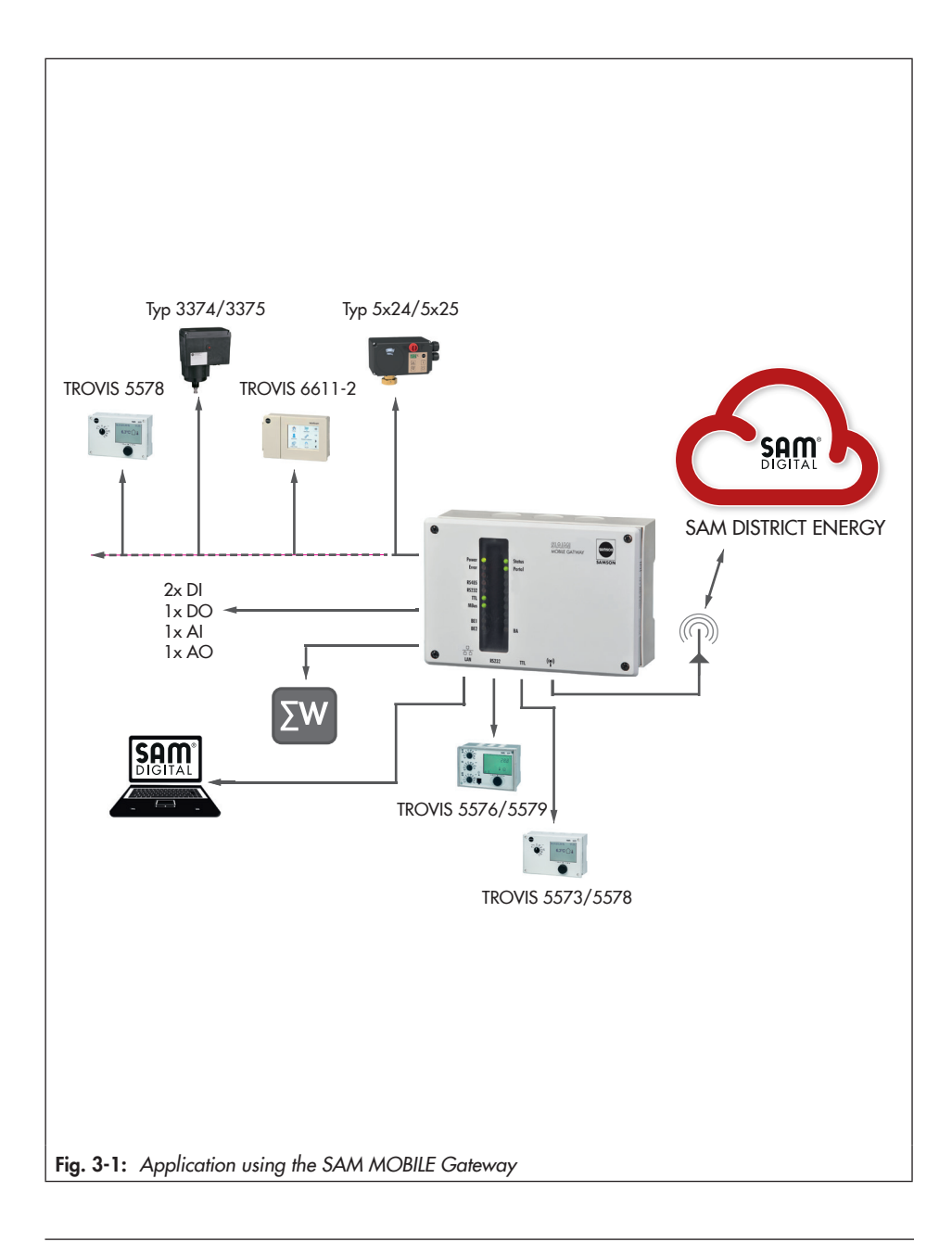

| <b>LED</b> name | <b>LED</b> state      | Meaning                                                                                                    |
|-----------------|-----------------------|----------------------------------------------------------------------------------------------------|
| Power (green)   | ON                    | Device is switched on                                                                                                    |
|                 | OFF                   | Device is switched off                                                                                                    |
|                 | Blinks 1 s:1 s        | Boot loader: waiting for emergency update                                                                                                    |
|                 | <b>Blinks quickly</b> | Boot loader: communication during emergency update                                                                                                    |
|                 | Blinks very quickly   | Boot loader: firmware programming                                                                                                    |
| Status (yellow) | ON                    | Logged into GSM/GPRS                                                                                                    |
|                 | OFF                   | Logging into GSM/GPRS not possible                                                                                                    |
|                 | Blinking              | Indication of the GSM signal strength after switching on the<br>gateway until communication is first established: the signal<br>strength is indicated by how long the LED remains illuminated                |
| Error (red)     | Blinks 1x             | Communication error - Modbus RTU (RS-232, RS-485, TTL)                                                                                                    |
|                 | Blinks <sub>2x</sub>  | No SIM card                                                                                                    |
|                 | Blinks 3x             | SIM lock                                                                                                    |
|                 | Blinks 4x             | PIN not valid                                                                                                    |
|                 | Blinks 5x             | Modem communication error (hardware possibly defective)                                                                                                    |
|                 | Blinks 6x             | Logged into GPRS, but Internet not accessible.                                                                                                    |
|                 | Blinks <sub>7x</sub>  | No cellular signal or weak signal                                                                                                    |
|                 | Blinks 8x             | Meter bus communication error                                                                                                    |
|                 | Blinks 9x             | Meter bus meter error                                                                                                    |
|                 | Blinks 10x            | Connection to web portal not possible                                                                                                    |
|                 | Blinks 11x            | Error on executing a ZBD file                                                                                                    |
|                 | Blinks 12x            | Modbus TCP forwarding not working                                                                                                    |
|                 | OFF                   | No error                                                                                                    |
| Portal (green)  | ON                    | Connected (to Modbus TCP or SAM DISTRICT ENERGY);                                                                                                    |
|                 | Blinking              | blinks the same number of times as the number of<br>connections                                                                                                    |
|                 | 1:1 blinking          | Ethernet: DHCP client active, no IP address received                                                                                                    |
| RS-485          |                       | One green and one red LED to indicate communication on<br>the interface. The red LED indicates data are being sent by<br>the SAM MOBILE Gateway and the green LED indicates that<br>data are being received. |
| RS-232          | Blinking              |                                                                                                    |
| <b>TTL</b>      |                       |                                                                                                    |
| M-Bus           |                       |                                                                                                    |
| DO (green)      | ON                    | Relay contact (DO) in closed state                                                                                                    |
|                 | OFF                   | Relay contact (DO) in open state                                                                                                    |
| DI (green)      | ON                    | External contact in closed state                                                                                                    |
|                 | OFF                   | External contact in open state                                                                                                    |

<span id="page-12-0"></span>Table 3-1: *LEDs and their meaning*

## 3.2 Functions

Revisions and new firmware versions are created to include new functions. A summary of the revisions is included in the 'Markings on the device' section.

# 3.3 Modbus TCP communication

### Basic function

All the SAM gateways (including SAM HOME and SAM MOBILE) have a new function to forward requests over Modbus TCP in addition to the usual communication based on the request and response method from Modbus TCP to Modbus RTU.

The added function makes it possible to directly connect Modbus TCP devices to the gateway and communicate with them. This makes the following actions possible:

- 1. Response over internal Modbus slaves
- 2. Forwarding to another Modbus TCP server
- 3. Forwarding to Modbus RTU interfaces (UARTs) of the gateway

### Modbus topology

The gateway can receive two types of TCP-based interface requests:

- 1. Modbus TCP server
- 2. SAM DISTRICT ENERGY web interface (including push mode)

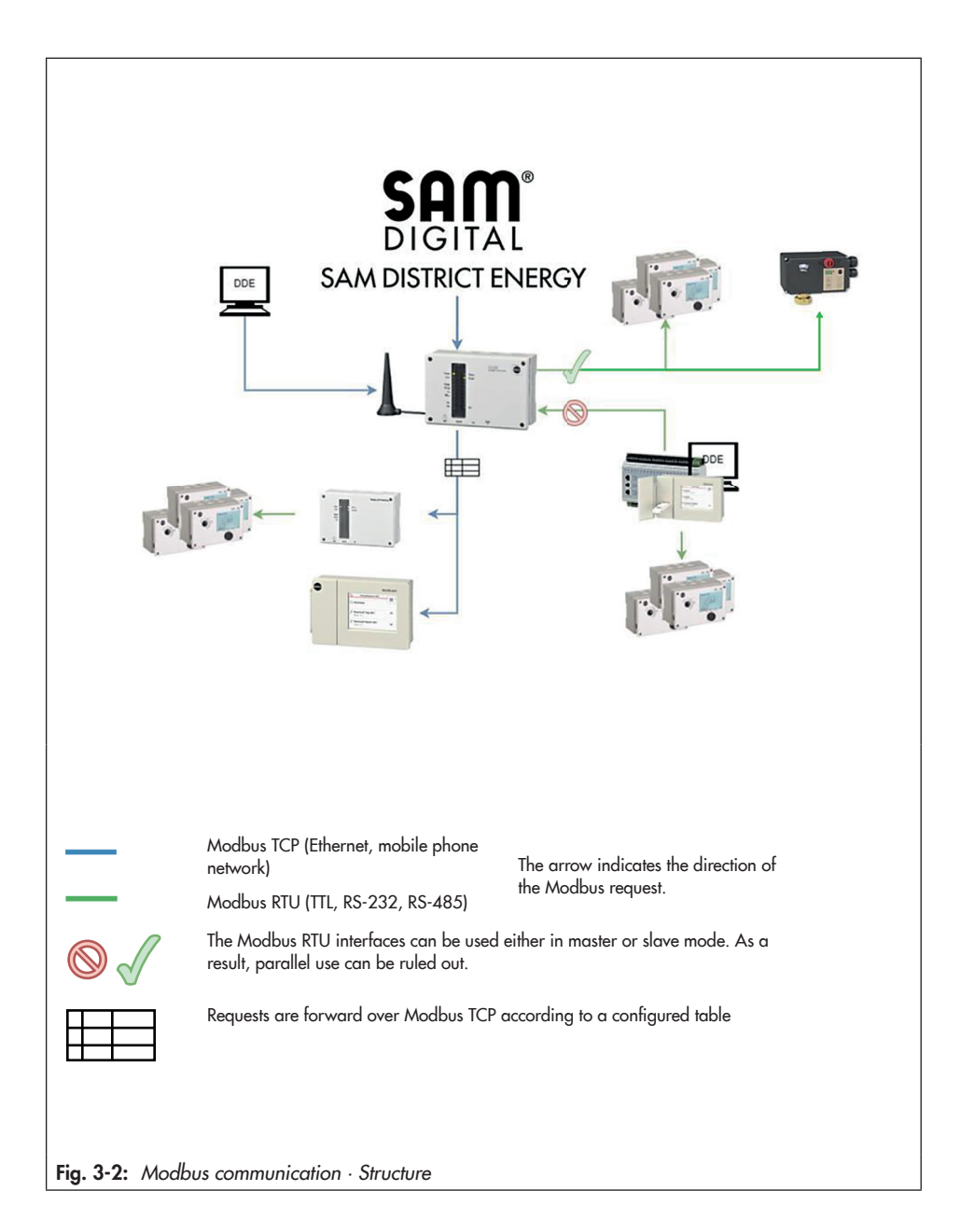

### Configuration of Modbus TCP forwarding using the SAM Gateway Configurator tool

The SAM Gateway Configurator tool (firmware version 2.3.1 and higher) in the expert mode is used for configuration. Modbus TCP devices that are accessible can be saved in the 'TCP forwarding' tab. Further information can be found in the 'Start-up' section (SAM Gateway Configurator tool - TCP forwarding).

# 3.4 Technical data

| <b>SAM MOBILE Gateway</b>        | <b>Type 5655</b>                                                                                                    |
|----------------------------------|----------------------------------------------------------------------------------------------------|
| LAN port (Ethernet)              | IEEE 802.3, 8-pole RJ-45 port<br>Protocol:                                                                                                    |
|                                  | - Modbus TCP according to MODBUS Messaging on TCP/IP<br>Implementation Guide V1.0b (2006-10-24)                                                                                                    |
| Controller interfaces            | Modbus RTU protocol, 9600 or 19200 Baud and flexible baud rate;<br>data format 8N1, Modbus Application Protocol Specification V1.1a<br>$(2004 - 06 - 04)$<br>1x RS-485 Modbus interface for two-wire bus<br>1x TTL Modbus interface: RJ-45 port (8 pole), assignment according to<br>TROVIS 5573/5578 Controller<br>1x RS-232 Modbus interface: RJ-45 port (8 pole), assignment accord-<br>ing to TROVIS 5576/5579 Controller |
| M-Bus interface                  | Meter bus (two-wire), max. 3 M-Bus loads, M-Bus according to<br>EN 1434-3 or adapted                                                                                                    |
| Inputs                           | 2 binary inputs<br>1 analog input 0 to 10 V or Pt1000 (-60 to +400 °C)                                                                                                    |
| Outputs                          | 1 floating relay output with varistor, max. load 250 V AC, 2 A<br>1 analog output 0 to 10 V or PWM, (175 Hz, 10 V, max. 10 mA)                                                                                                    |
| Supply voltage                   | 85 to 250 V, 48 to 62 Hz, max. 7 W                                                                                                    |
| Ambient temperature              | 0 to 50 °C (operation), -10 to +60 °C (storage and transport)                                                                                                    |
| Degree of protection             | IP 40 according to EN 60529                                                                                                    |
| Class of protection              | Il according to EN 61140                                                                                                    |
| Degree of contamination          | 2 according to EN 60730                                                                                                    |
| Overvoltage category             | Il according to EN 60730                                                                                                    |
| Test standard                    | EN 60730, EN 60950, EN 61000-6-1, EN 61000-6-3,<br>RED Directive 2014/53/EU, EN 301489, EN 300220                                                                                                    |
| Conformity                       | C€                                                                                                    |
| Housing material                 | PA (base, cover, housing), PA (window)                                                                                                    |
| Optional additional<br>equipment | SIM card, rod antenna, network cable (LAN)<br>NOTICE: The Type 5655 SAM MOBILE Gateway must only be<br>connected to the SAMSON SAM DISTRICT ENERGY web portal using<br>the SIM card supplied by SAMSON.                                                                                                    |

Table 3-2: *Technical data · Type 5655*

# 3.5 Dimensions

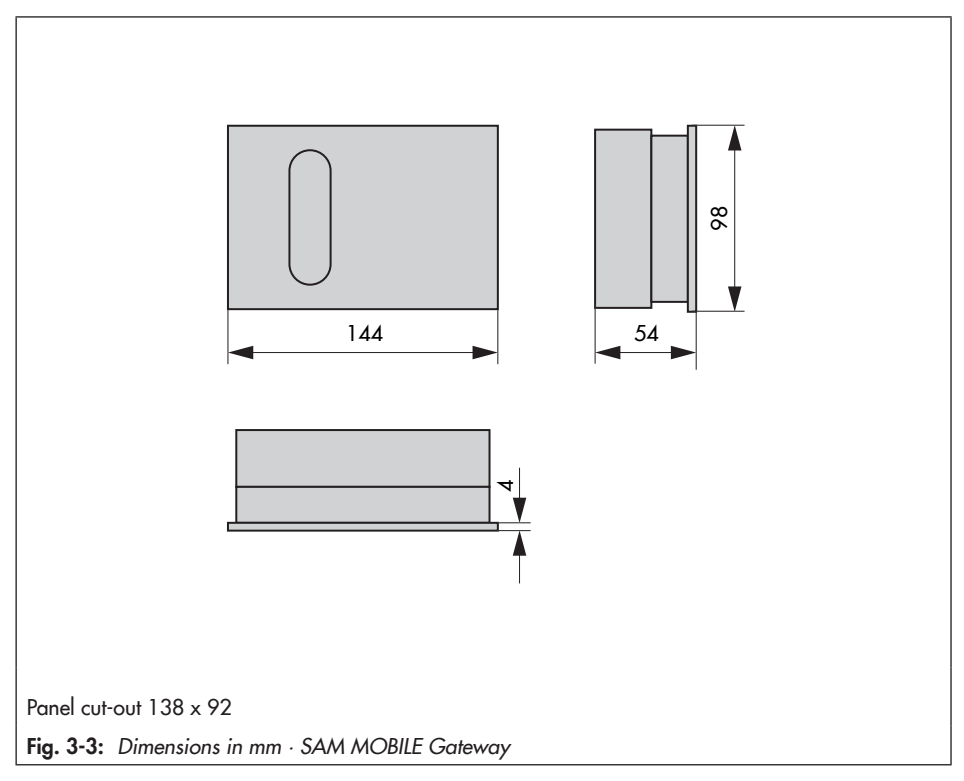

# 4 Shipment and on-site transport

The work described in this section is only to be performed by personnel appropriately qualified to carry out such tasks.

# 4.1 Accepting the delivered goods

After receiving the shipment, proceed as follows:

- 1. Compare the shipment received with the delivery note.
- 2. Check the shipment for transportation damage. Report any damage to SAMSON and the forwarding agent (refer to delivery note).

# 4.2 Removing the packaging from the gateway

## **!** *NOTICE*

*Risk of device damage due to foreign particles entering it.*

- **→** *Do not remove the packaging and pro*tective films until immediately before *mounting.*
- 1. Remove the packaging from the device.
- 2. Check scope of delivery (see [Fig. 4-1](#page-18-0)).
- 3. Dispose of the packaging in accordance with the valid regulations.
- 1x SAM MOBILE Gateway (Type 5655)
- 1x RJ-45 cable, 8-pole
- 1x Rod antenna (1402-1837)
- 1x SIM card
- 1x Document IP 5655 (Important Product Information)
- <span id="page-18-0"></span>Fig. 4-1: Scope of delivery

# 4.3 Transporting the gateway

- $\rightarrow$  Protect the device against external influences (e.g. impact).
- $\rightarrow$  Protect the device against moisture and dirt.
- $\rightarrow$  Observe the permissible transportation temperature of  $-10$  to  $+60$  °C.

# 4.4 Storing the gateway

## **!** *NOTICE*

*Risk of device damage due to improper storage.*

- $\rightarrow$  *Observe the storage instructions.*
- $\rightarrow$  Avoid long storage times.
- $\rightarrow$  Contact SAMSON in case of different *storage conditions or longer storage times.*

### *i* Note

*We recommend to regularly check the gateway and the prevailing storage conditions during long storage periods.*

### Storage instructions

- $\rightarrow$  Protect the device against external influences (e.g. impact).
- $\rightarrow$  Protect the device against moisture and dirt.
- $\rightarrow$  Make sure that the ambient air is free of acids or other corrosive media.
- $\rightarrow$  Observe the permissible storage temperature from –10 to +60 °C.
- $\rightarrow$  Do not place any objects on the device.

# 5 Installation

The work described in this section is only to be performed by personnel appropriately qualified to carry out such tasks.

# 5.1 Installation conditions

## Work position

The work position for the gateway is the front view onto the operating controls on the gateway seen from the position of operating personnel.

Operators must ensure that, after installation of the gateway, the operating personnel can perform all necessary work safely and easily access the device from the work position.

# 5.2 Preparation for installation

Before installation, make sure the following conditions are met:

− The gateway is not damaged.

Proceed as follows:

 $\rightarrow$  Lay out the necessary material and tools to have them ready during installation.

# 5.3 Mounting the gateway

The gateway is suitable for panel, wall and rail mounting.

### **Installation**

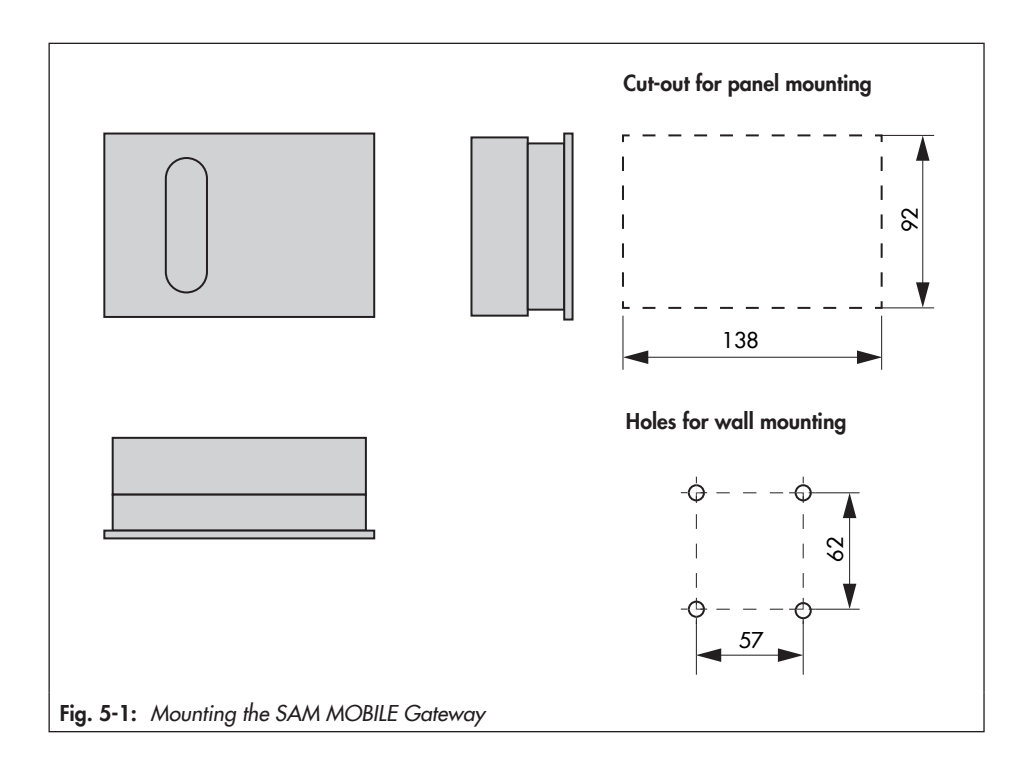

### <span id="page-21-0"></span>Panel mounting

- 1. Undo the screws on the front cover.
- 2. Separate the gateway from the base.
- 3. Make panel cut-out with the dimensions 138 x 92 mm (W x H).
- 4. Push the base through the panel cut-out.
- 5. Connect the wiring to the base as shown in section [5.4](#page-23-0).
- 6. SAM MOBILE Gateway delivered without SIM card: Insert the SIM card into the SIM card slot on the PCB.

SAM MOBILE Gateway delivered with activated SIM card inserted into it: Do not remove the SIM card. In the event of misuse, additional security features (including IMEI locking) are activated.

- 7. Place the gateway onto the base.
- 8. Fasten the screws on the front cover.

### Rail mounting

- 1. Fasten the spring-loaded hook at the bottom of the top hat rail.
- 2. Slightly push the gateway upwards and pull the top hooks over the top hat rail.
- 3. Undo the screws on the front cover.
- 4. Separate the gateway from the base.
- 5. Connect the wiring to the base as shown in section [5.4.](#page-23-0)
- 6. SAM MOBILE Gateway delivered without SIM card: Insert the SIM card into the SIM card slot on the PCB.

SAM MOBILE Gateway delivered with activated SIM card inserted into it:

Do not remove the SIM card. In the event of misuse, additional security features (including IMEI locking) are activated.

- 7. Place the gateway onto the base.
- 8. Fasten the screws on the front cover.

### Wall mounting

- 1. Undo the screws on the front cover.
- 2. Separate the gateway from the base.
- 3. If necessary, drill holes with the specified dimensions in the appropriate places (see [Fig. 5-1\)](#page-21-0). Fasten the base with four screws.
- 4. Connect the wiring to the base as shown in section [5.4.](#page-23-0)
- 5. SAM MOBILE Gateway delivered without SIM card: Insert the SIM card into the SIM card slot on the PCB.

SAM MOBILE Gateway delivered with activated SIM card inserted into it: Do not remove the SIM card. In the event of misuse, additional security features (including IMEI locking) are activated.

- 6. Place the gateway onto the base.
- 7. Fasten the screws on the front cover.

## <span id="page-23-0"></span>5.4 Electrical connection

## **!** DANGER

### *Risk of fatal injury due to electric shock.*

The SAM MOBILE Gateway is designed for use in low voltage installations. Electrical connection of the device involves potential hazards.

- $\rightarrow$  Observe the relevant electrotechnical regulations of the country of use as well as the regulations of the local power suppliers.
- $\rightarrow$  Only allow trained and experienced personnel to perform the work.
- $\rightarrow$  Before electrical connection, disconnect the supply voltage and protect it against *unintentional reconnection.*
- → Only use power interruption devices that can be protected against unintentional reconnection of the power supply.

### Notes on electric wiring

- $\rightarrow$  Refer to the wiring diagram (see [Fig. 5-1\)](#page-24-0).
- $\rightarrow$  Install the 230 V power supply lines and the signal lines separately. To increase immunity, keep a minimum distance of 10 cm between the lines. Make sure the minimum distance is also kept when the lines are installed in a cabinet.
- $\rightarrow$  On connecting the wiring to the terminals, make sure that all accessible parts are insulated.
- $\rightarrow$  Inductances in the control cabinet, e.g. contactor coils, must be equipped with suitable interference suppressors (RC elements).
- $\rightarrow$  Control cabinet elements with high field strength, e.g. transformers or frequency converters, must be shielded with separators providing a good connection to the grounding conductor (PE).

### Overvoltage protection

- $\rightarrow$  If bus lines are installed outside buildings or over large distances, make sure appropriate surge or overvoltage protection measures are taken.
- $\rightarrow$  Take appropriate overvoltage protection measures for external antennas.
- $\rightarrow$  Only use shielding that has an electric current conducting capacity and is grounded at both sides to shield the bus lines.
- $\rightarrow$  Install surge diverters at the entry of the control cabinet.

The terminal compartment is located in the base of the gateway.

- $\rightarrow$  To feed through cables, break through the holes in the marked locations at the top or bottom at the base housing and fit grommets or suitable cable glands.
- $\rightarrow$  Ensure that the cables are not subject to torsion or bending by taking suitable precautions, e.g. a cable duct, before inserting the cable.

## **!** DANGER

### *Risk of fatal injury as a result of failing to observe the permissible touch voltage.*

Separation of the circuits is absolutely essential when SELV equipment is connected to terminal 21 as this equipment has a different intended use of the supply voltage than specified in the technical data (230 V AC).

The creepage and clearance present in the base and gateway do not guarantee the required dielectric strength and the safe separation of the 230 V supply voltage and the other circuits.

 $\rightarrow$  Take appropriate safety precautions (e.g. by using coupling relays for ELV fault signaling contacts).

<span id="page-24-0"></span>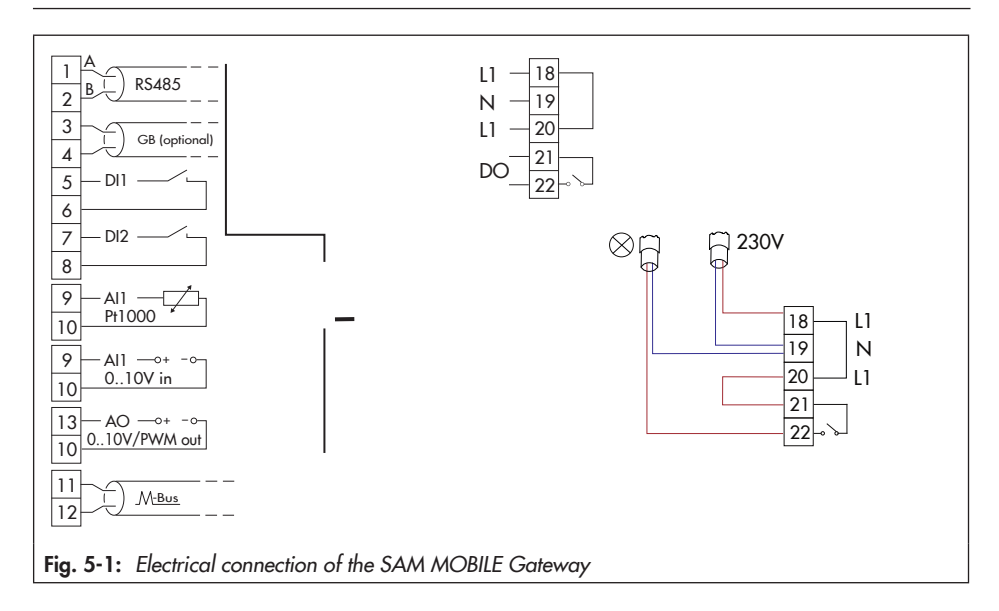

 $\rightarrow$  Only connect 230 V equipment.

### *Note*

The terminals 6, 8 and 10 of the analog input, analog output and the binary inputs are connected to each other as reference potential (COM).

### Supply voltage

 $\rightarrow$  Connect the supply voltage to the terminals 18 and 19 in the base of the gateway.

### Controller connection RS-232

One single SAMSON TROVIS 5576 or TROVIS 5579 Controller, or alternatively another device that has an RS-232 interface, can be connected to the RS-232 port of the SAM MOBILE Gateway. Do not activate the modem operation function of a connected controller. Exception: fault alarm of a separately connected controller with the modem/controller setting (TAP-SMS).

### Controller connection TTL

The TTL port is used to connect a single SAMSON TROVIS 5573 or TROVIS 5578 Controller, a SAMSON KT-ELEKTRONIK SOL3 or WPR3 Controller or equivalent device. The controller is connected with an 8-pole RJ-45 cable (max. cable length: 100 cm) directly to the gateway.

### Controller connection over RS-485 bus

One or more controllers or Modbus RTU devices can be connected to the terminals 1 and 2 (RS-485) of the gateway. In this case, the controllers and devices must have an RS-485 interface (two-wire version) or be fitted with a corresponding converter.

## *Note*

The connection of more than 10 controllers to the RS-485 bus may cause the monthly data *allowance limit to be exceeded. Additional costs may be incurred.* Your SAMSON point of *contact can help you in such cases.*

### Examples:

- − Converter for TROVIS 5573/5578: iCon485 (8812-2002)
- − Converter for TROVIS 5576/5579: cable converter (1400-8800)

This allows up to 40 controllers or Modbus RTU devices to be connected to a single SAM MOBILE Gateway. For the sake of quick access to controller data, we recommend not to make full use of this specification. In such cases, we recommend using several gateways. Various RS-485 devices can be connected as part of an RS-485 network to the two-pole terminal. RS-485 network rules concerning stub lines, bus termination and bus bias voltage must be observed in this case.

Devices with RS-485 interface in four-wire versions can be used. In this case, we recommend using the CoRe02 Universal Bus Unit (article no. 11996, order no. 1402-1433). When bus hubs (1400-7140) are used in place of the CoRe02 universal bus unit to connect devices with RS-485 interface in four-wire versions, the  $T_A$  wire must be jumpered to the R<sub>A</sub> wire and the  $T_B$  wire jumpered to the  $R_B$  wire.

### Binary output (relay)

The binary output (relay) is a floating switching contact at terminals 21 and 22. Small loads can be switched using this switching output. It can also be connected to a binary input of another device.

- $\rightarrow$  A switching voltage (e.g. 230 V AC) applied to terminal 21 (e.g. using a jumper from terminal 20 (L1)).
- $\rightarrow$  Observe the permissible load of the relay specified in the technical data. A contactor must be installed in the circuit for higher loads.

### M-Bus interface (meter bus)

Up to three heat, water, gas or electricity meters with an M-Bus interface can be connected at terminals 11 and 12 (M-Bus). The meter data (meter readings, momentary capacity, flow rate etc.) are available over Modbus TCP.

### Analog input

The analog input at the terminals 9 (AI1) and 10 of the device is used for direct connection of 0 to 10 V sensors or Pt1000 sensors. Select the analog input type in the SAM Gateway Configurator tool (see the 'Start-up' section).

### − 0 to 10 V

If a (positive) DC voltage between 0 and 10 V is applied to terminal AI1 to act in the opposite direction to the COM terminal, the measured value can be read remotely using the SAM MOBILE Gateway. It is used to read a signal of another device or a 0 to 10 V sensor.

### − **Pt1000**

If a Pt1000 sensor is connected to AI1 and COM terminals, the SAM MOBILE Gateway is able to read the temperature at the sensor and make this value available for data remote polling.

### **Installation**

### Binary inputs

Both inputs DI1 (terminal 5) and DI2 (terminal 7) can be used to register the state of two floating contacts (e.g. switches or relays of another device). A voltage input is not permitted.

### Analog output

The analog output at the terminals 13 (AO1) and 10 (COM) of the device is used for direct connection of control inputs for 0 to 10 V signals or a PWM signal. It can be used for the remote control of actuators or pumps.

### Network connection (LAN)

The LAN port of the SAM MOBILE Gateway allows connection to a network. It can be connected using an 8-pole patch cable to a network switch, hub or Internet router. It is also possible to directly connect a computer.

The interface is also used for onsite configuration using the SAM Gateway Configurator tool (see the 'Start-up' section).

### 6 Start-up

#### **!** *NOTICE*

### *Violation of the terms of use for SAM DISTRICT ENERGY.*

Use of SAMSON's SAM DISTRICT ENERGY web portal is only permitted with SIM cards registered by SAMSON. The use of SIM cards from third-party sources is not permitted.

 $\rightarrow$  Only use SAM MOBILE Gateways supplied by SAMSON/SAMSON KT-ELEKTRONIK with activated SIM cards inserted into them for connection to SAM DISTRICT ENERGY.

## 6.1 Setup for use with SAM DISTRICT ENERGY web portal

#### SAM MOBILE Gateway delivered with an activated SIM card inserted into it

The SAM MOBILE Gateway is delivered with the SAMSON default configuration. This configuration allows the device to automatically connect to the SAM DISTRICT ENERGY web portal after the supply voltage (230 V) is connected. The device needs to be registered. The MAC address must be known to register the device.

#### How to proceed:

The Power LED is illuminated when the gateway is connect to the supply voltage.

Once the SAM MOBILE Gateway has booted, it attempts to connect to the Internet.

Internet connection has been established as soon as the Status LED is permanently illuminated.

As soon as the SAM MOBILE Gateway is connected to the Internet, it attempts to connect to the SAM DISTRICT ENERGY web portal.

The Portal LED is permanently illuminated once connection to SAM DISTRICT ENERGY has been established. The Portal LED indicates that the connection to the web portal is stable when this LED briefly goes out and is illuminated again.

The Error LED blinks in the event of an error (see the 'Malfunctions' section).

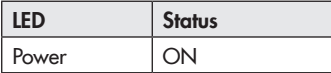

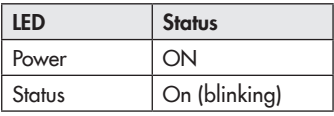

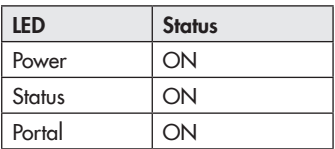

### Start-up

- $\rightarrow$  Log in to the SAM DISTRICT ENERGY web portal using your personal login data  $(E)$  [EB 6901\)](https://www.samsongroup.com/document/e69010en.pdf).
- A Register the SAM MOBILE Gateway using the MAC address of the device (visible on the housing, starting with *00:E0:99:Fx:xx:xx*).

For reasons of data security, the device must be registered in the web portal within 48 hours after the device has been started.

Restarting the gateway resets this time and allows the device to be registered after a timeout.

### *Note*

Settings, such as the utility meter settings (primary address, readout type and cycle), can be configured directly in SAM DISTRICT ENERGY ( $\blacktriangleright$  [EB 6901](https://www.samsongroup.com/document/e69010en.pdf)). Additional settings (including settings in the expert mode) and the debugging function are performed using the SAM Gateway Configurator tool. These settings can be made on a computer and transferred afterwards to the device.

# 7 Configuration with SAM Gateway Configurator tool

The basic configuration is performed using the SAM Gateway Configurator tool. The configuration software tool runs under Microsoft Windows® 7, Windows® 8 and Windows® 10. It is installed using the provided setup program. Microsoft .NET Framework 4 is required to install the SAM Gateway Configurator correctly.

In addition to configuration, the **SAM Gateway Configurator** can perform firmware updates and analyze the gateway operations (Debug-Viewer).

## $\forall$  **Tip**

The SAM MOBILE Gateway is delivered to work with a default password. We recommend *changing the password on start-up.*

### *Note*

The SAM Gateway Configurator tool can be downloaded from our website u *[www.samsongroup.com > Products & Applications > Product selector > Automation](https://www.samsongroup.com/en/products-applications/product-selector/automation-systems/sammobilegateway/)  [Systems > SAM MOBILE Gateway.](https://www.samsongroup.com/en/products-applications/product-selector/automation-systems/sammobilegateway/)*

#### Firmware versions

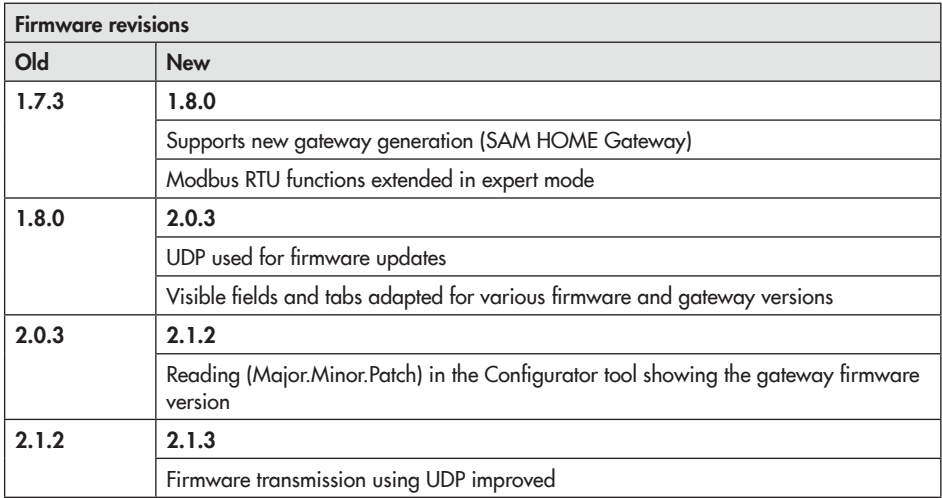

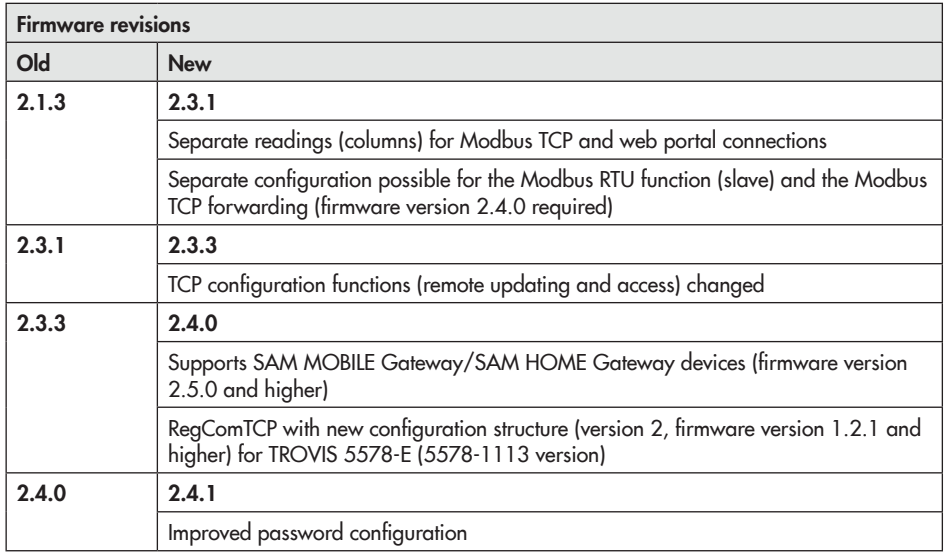

# 7.1 General

The 'Scan' button can be used to search the network for Ethernet devices belonging to the SAM gateway product group that are available and for the internal Ethernet interface in the TROVIS 5578-E Heating Controller.

UDP broadcast telegrams are used and prioritized for the search and configuration. This is necessary to allow those devices to respond that are not configured for the network subnet used by the computer. 'DHCP server' is activated by default in the SAM MOBILE Gateway. The gateway waits approx. 60 s after the voltage supply is connected before it assigns an IP address. If this is not the case, the device assigns an IP address for itself and for any connected devices (e.g. laptop). This ensures that the gateway and laptop can communicate.

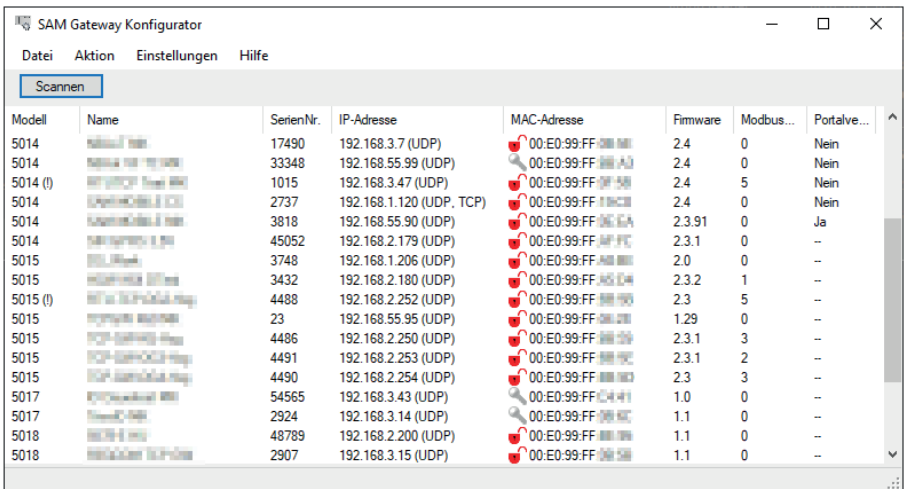

### Device overview

After scanning, all the available devices are shown with the following information:

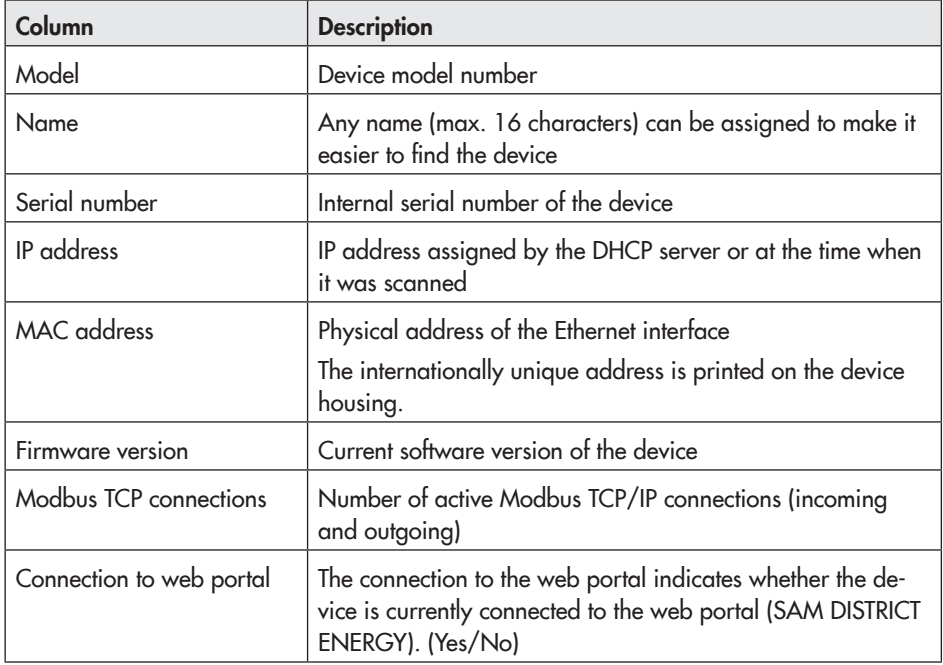

## *Note*

Information on the connection to the web portal is not processed in the firmware version 2.4.0 and lower. '--' is shown in the column. In this case, a connection to the web portal is counted by the connection counter and displayed in the 'Modbus TCP connections' column.

# 7.2 Firmware update

To start an update of the SAM HOME/SAM MOBILE Gateway:

 $\rightarrow$  Right-click the device you want to update.

Alternatively:

 $\rightarrow$  Click 'Update'.

The following conditions must be met for the update to work:

- 1. New firmware  $(*.b66$  or  $*.B56$  file)
- 2. An FTP protocol (firmware version 2.0 and higher) or a proprietary communication is used between the software and the device (all other devices). If a firewall is installed (e.g. Windows®), it must let all protocol telegrams through.
- 3. The gateway is addressed over its IP address. In this case, the correct IP address and subnet mask must be entered.

### *Note*

A valid gateway configuration is essential before an update is performed to ensure that the gateway does not change to the error mode during the update process. Otherwise, the errors may lead to the connection being interrupted. In this case, the update will fail.

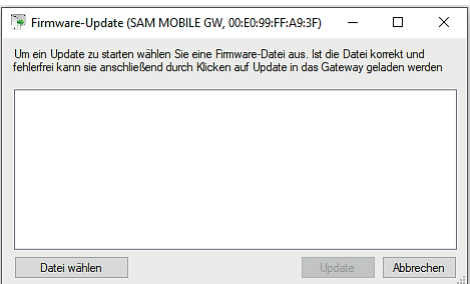

### Selecting the files and starting the update

 $\rightarrow$  Click 'Select file'.

The required firmware version is uploaded from the computer to the program.

 $\rightarrow$  Click the 'Update' button to confirm.

You are prompted to enter the login details. This is the default setting provided the setting in the 'Security' tab has not been changed.

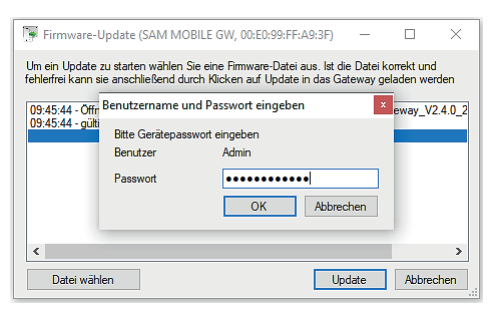

The firmware update starts. The current status is indicated in the progress bar (bottom left).

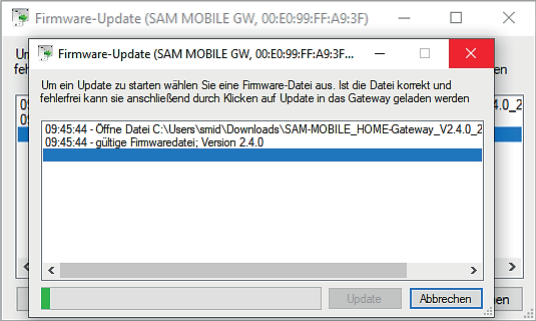

The firmware update is completed.

The output window logs the actions and errors that occurred during the firmware update.

 $\rightarrow$  Close the firmware update window.
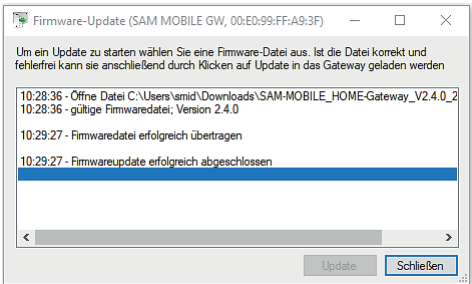

# 7.3 Debugging

The debugging details contain information to check the operations of the gateway. They also facilitate troubleshooting in the installed system. It includes any requests and responses over Modbus TCP and Modbus RTU as well as information on the Internet and web portal connection.

 $\rightarrow$  Select the required device.

 $\rightarrow$  Select 'Debug' from the 'Action' menu to open the debug window for the selected device. Alternatively:

 $\rightarrow$  Right-click on the device and select the menu item.

### *Note*

The function is protected by the default or custom password.

#### Selecting debug information (start, monitor or stop logging)

You can select information that you want to include in the list from the drop-down menu. Click the 'Start' button to start the process to collect debug information.

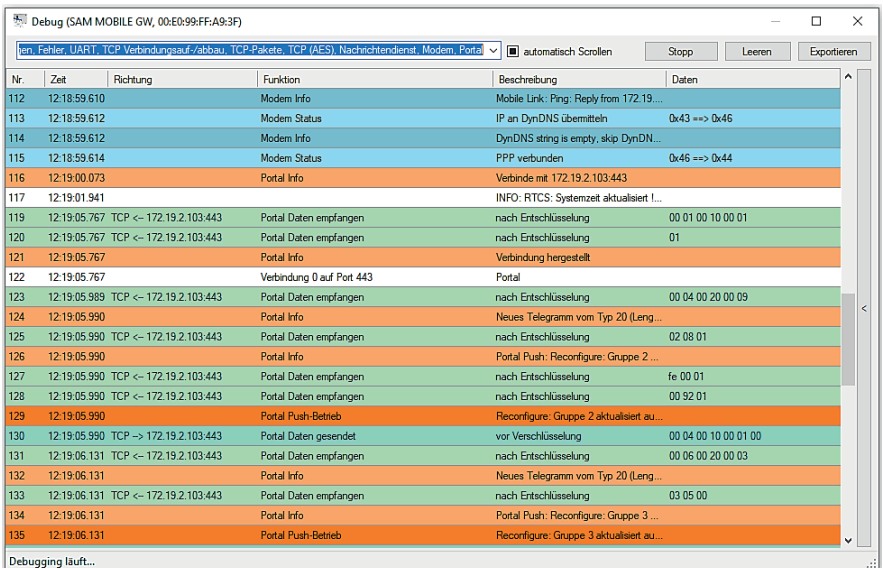

The table shows all the relevant and collected information. If you want to display all data, click the '˂' button on the right of the window to open an additional bar.

Click the 'Clear' button to clear all the debug messages from the list.

Click the 'Stop' button to stop logging the debug information.

### **!** *NOTICE*

#### *Function impaired while transferring debug information.*

The transmission of debug information adds an extra strain on the network. A network already working at full capacity may impair the functioning of other devices.  $\rightarrow$  Only use the function briefly for troubleshooting.

#### Saving debug information

Click the 'Export' button to save the listed data in a special format  $(*.k.)$  on a computer for later analysis.

## 7.1 Saving configuration data

 $\rightarrow$  Select the device whose configuration data you want to save.

 $\rightarrow$  Select 'Save to file' from the 'Action' menu.

Alternatively:

 $\rightarrow$  Right-click on the device and select the menu item.

The configuration data from the gateway are loaded. A window to enter the file name and storage location opens.

 $\rightarrow$  Confirm to save.

A file (\*.ktc) is saved on the computer.

### *Note*

The configuration data are saved and transmitted in encrypted form. For subsequent decryption, the gateway password (default or custom) must be known as the source of the file.

# 7.4 Transferring the configuration data to the gateway

 $\rightarrow$  Select the 'Action' menu or right-click on the device to select the 'Load file' menu item. A window to select the required configuration file (\*.ktc) opens.

 $\rightarrow$  Click the 'Open' button to confirm.

You are prompted to enter the authentication details for decryption.

 $\rightarrow$  Enter the administrator password used for the gateway (source of the file).

After entering the correct password, a configuration window opens to allow parameters to be checked and changed, if necessary.

 $\rightarrow$  Click the 'Transmit' button to confirm.

The configuration is saved in the gateway.

## 7.2 Measuring the signal strength

The SAM MOBILE Gateway has a function to measure the current signal quality and strength of the GPRS signal.

- $\rightarrow$  Select the device.
- Select 'Measure signal quality' from the 'Action' menu.

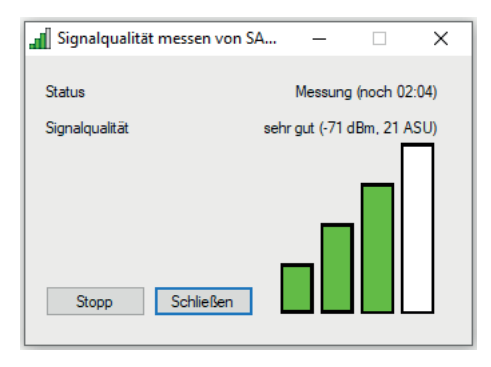

Click the 'Start' button to start the measurement. This causes the device to restart and automatically starts the signal strength measurement. The signal level is shown in ASU (Arbitrary Strength Unit) with a range between 0 and 31. 31 ASU is the best possible signal quality achievable.

### **!** *NOTICE*

#### *The cellular signal measurement is not possible due to a missing SIM card or incorrect setting.*

- **→** *Check to ensure that a valid SIM card is inserted.*
- $\rightarrow$  Make sure that the settings are correct for activating the GPRS module.

#### Measurement process

Measurement starts approx. 10 to 15 s after restarting the gateway. The software continuously shows the latest reading as a number and in a bar chart.

Measurement ends automatically after three minutes. The device starts communication as usual. Measurement can be immediately restarted.

## 7.3 Configuration windows

Depending on the device type and firmware version, the configuration windows are shown with various tabs and parameter settings.

### *Note*

The firmware is being constantly developed further. To fully use all the functions, we recommend always to operate the device with the latest firmware. The default password to open the expert level, update the firmware and access other functions can be found in the Annex of these mounting and operating instructions.

### 7.4.1 LAN

The basic functions of the Ethernet port are configured in the 'LAN' tab. The gateway operates in networks that use IPv4 protocols. The gateway can work with an IP address dynamically assigned by a DHCP server. Alternatively, it can be given a static IP address and act as a DHCP server in the network.

In the delivered state, the gateway is ready configured to wait 60 s after starting as a DHCP client for an IP address to be assigned. If no IP address is assigned within this period, the DHCP server function is activated. The gateway then automatically assigns an IP address with subnet mask for itself and all connected devices (e.g. workstation).

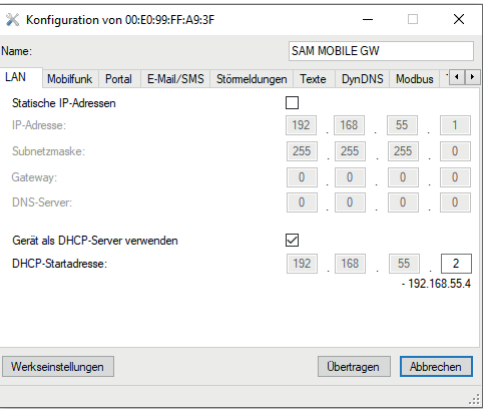

Operation with static IP addresses requires the entry of IP addresses, subnet masks and gateway.

 $\rightarrow$  Contact your system administrator for these parameters.

Static IP address

− When the 'Static IP addresses' box is checked, the gateway uses a fixed IP address. If left unchecked, the IP address is assigned by a DHCP server.

#### DHCP server

When the 'Use device as DHCP server' box is checked, the gateway acts as a DHCP server and assigns IP addresses within a defined range to connected devices.

The address in 'DHCP start address' is the first address that the DHCP server will use when it assigns IP addresses.

### 7.4.2 Mobile network

The access point name (APN) of the mobile network must be configured before using mobile communication. Some mobile service providers also require the DNS server, user name and password. Mobile service providers can supply this information.

### *Note*

The gateway (order no. 1402-1837) is delivered with a configured SIM card in it. After connecting the supply voltage and establishing a mobile connection, *the gateway automatically links up with*  the SAM DISTRICT ENERGY web portal.

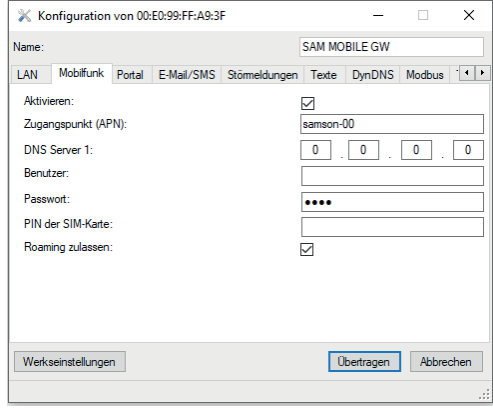

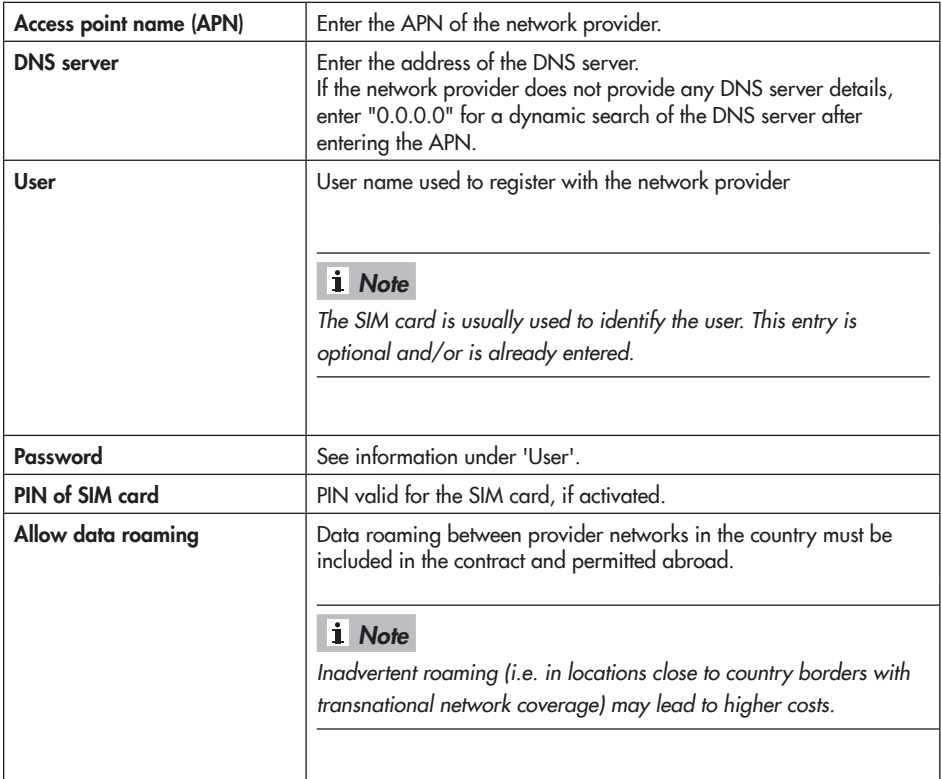

## 7.3.1 Portal

The gateway is ready configured to automatically establish connection to the cloud-based SAM DISTRICT ENERGY and cyclically transmit data after the device has been registered in SAM DISTRICT ENERGY. There are three groups for push intervals. The 'Portal' tab allows the web portal to be activated or deactivated and the available parameters to be entered.

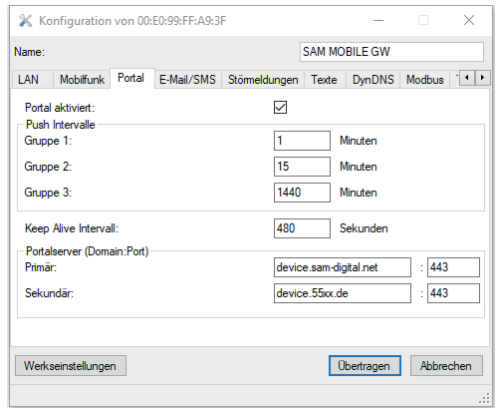

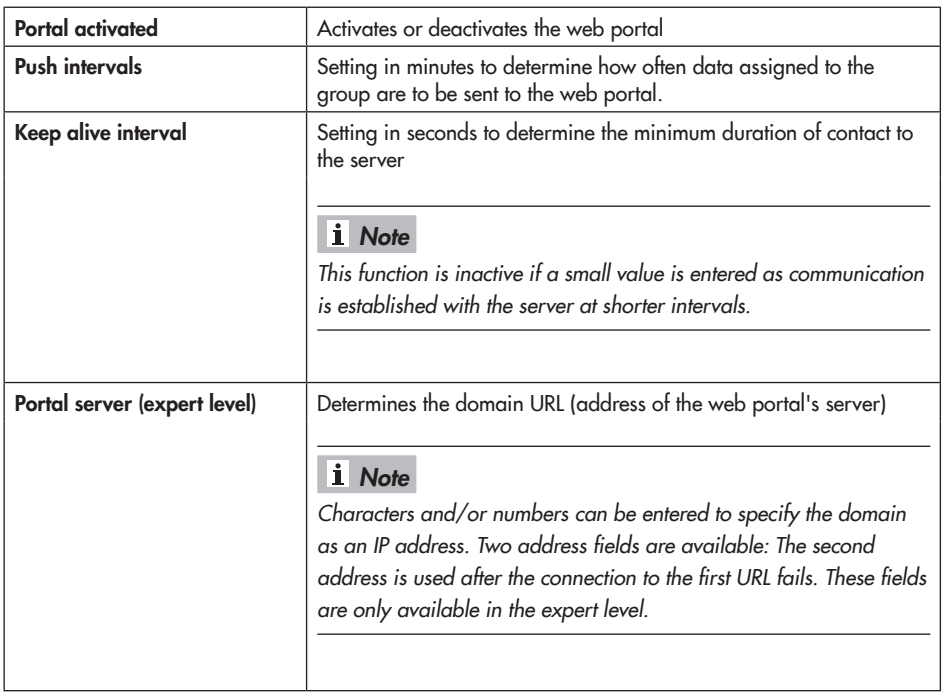

## 7.4.3 Modbus

The settings for the Modbus RTU interfaces (RS-232, RS-485 and TTL) are made in the 'Modbus' tab.

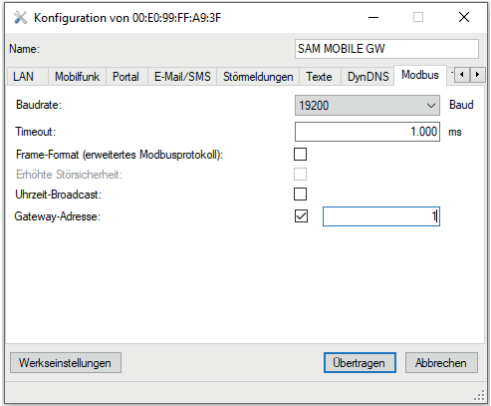

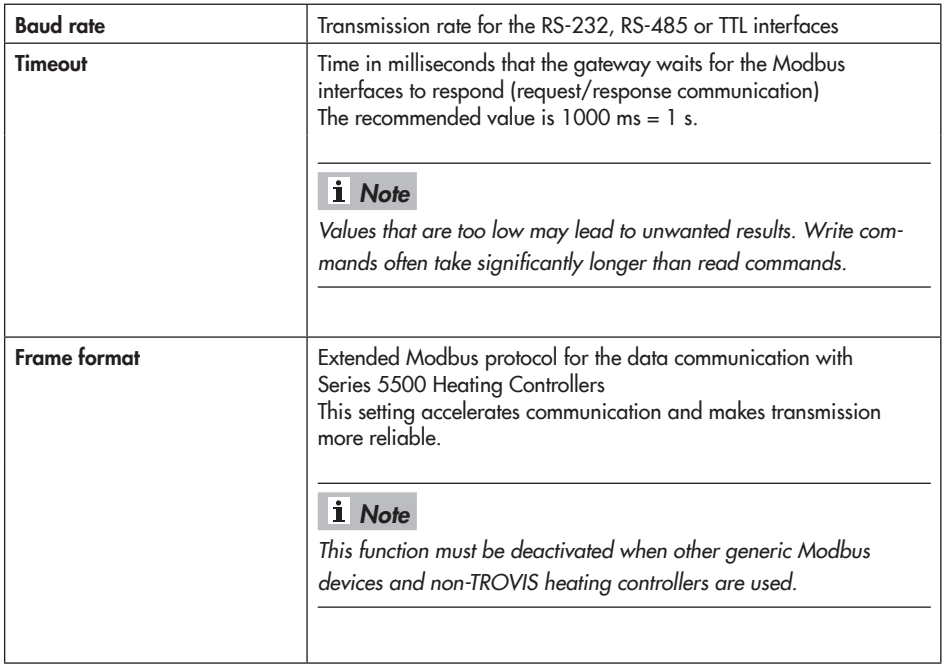

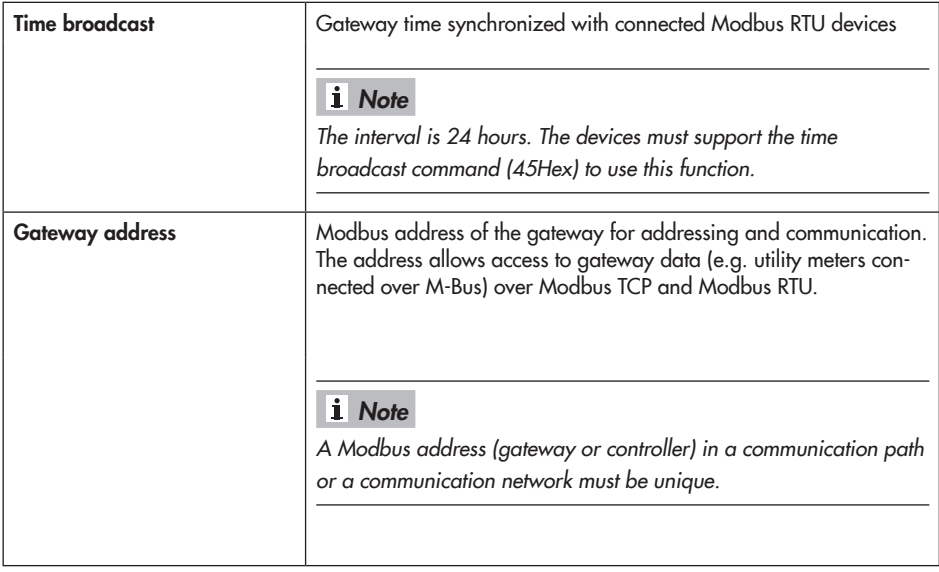

# 7.4.4 TCP forwarding

This function allows the forwarding of Modbus RTU requests (e.g. over Modbus TCP server, web portal, UART interface) to the configured Modbus TCP server. In the expert mode of the Configurator tool, Modbus TCP devices that can be reached (e.g. Modbus TCP gateway or a TROVIS 5578-E Controller) can be listed in the 'TCP forwarding' tab. The IP address and the corresponding station address are used for assignment.

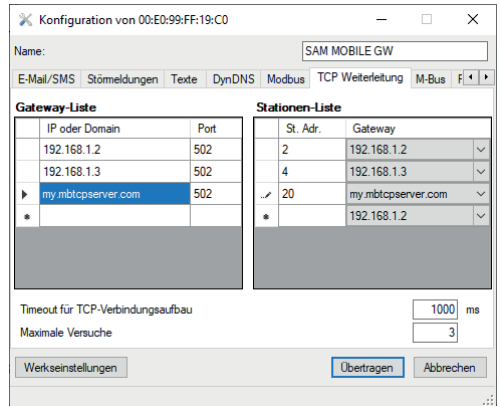

After the gateway receives a Modbus request at the assigned station address, the requests are forward to the correspondingly defined Modbus TCP server.

### Gateway list

The gateway lists contains all the known and connected gateways which are entered manually. A maximum of 60 gateways can be linked to a gateway. Five of them can be entered as domain addresses.

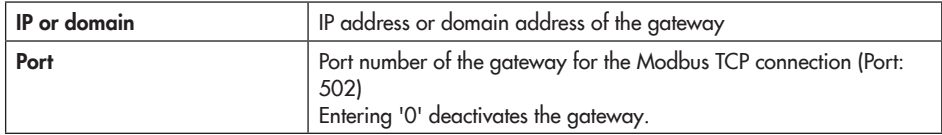

#### Station list

The station list contains the links between the connected gateways and the internal station addresses. The corresponding gateways can be selected from a drop-down list of devices which must first be entered into the left table.

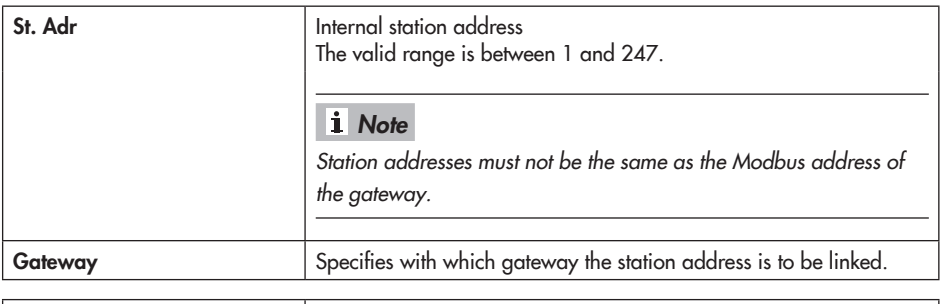

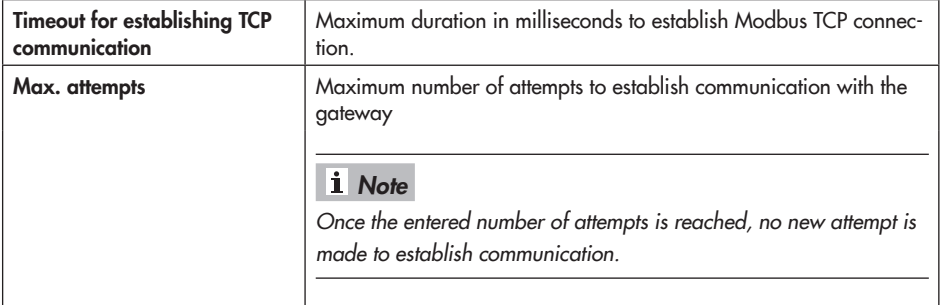

## 7.3.2 M-Bus

It is possible to connect up to three M-Bus meters to the gateway. Go to the 'M-Bus' tab to configure this setting. The meter configuration and settings can also be performed in the SAM DISTRICT ENERGY web portal.

These meters have a unique primary address. The address is written in the product documentation of the connected meter. If the preset meter bus address is unknown, a single meter connected to the gateway can be assigned the meter bus address 254. The address 0 or 255 deactivates the communication with the respective meter.

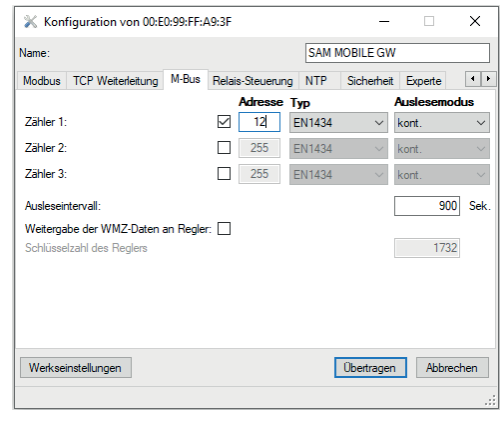

The meter type is selected according to a classification of the M-Bus properties of the various meters. In general, the default setting according to the requirements of EN 1434-3 remains unchanged. The reading mode setting depends on the supply voltage of the meter (battery/230 V) and the required refresh rate for the connection to the control system or web portal. The refresh rate for the 'Continuous' reading mode is specified in seconds. We recommend a reading mode of at least 15 minutes for battery-operated meters to ensure the batteries last until the next battery change is prescribed.

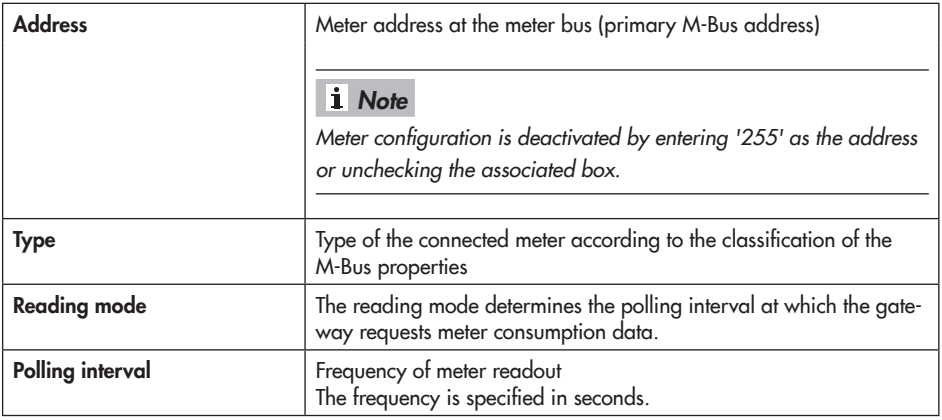

It is also possible to forward the meter's measured values (e.g. capacity or flow rate) to a suitable Series 5500 TROVIS Controller connected to the gateway. In this case, the corresponding function (forwarding meter data to a controller) must be activated and the controller key number entered. The meter values are then written to the corresponding holding register assigned to heating circuit 1.

## 7.4.5 ZBD files

An individual mapping file (ZBD) can be created and uploaded onto the gateway in cases where manufacturer-specific meter data are required and when meter data are to be read that do not belong to the standard defined meter values. The ZBD file is used for targeted polling of meter values and manufacturer-specific special values (e.g. billing date values or monthly values, meter time etc.) according to the meter bus specifications of EN 1434-3 or adapted. The function is available for SAMSON gateways and certain TROVIS heating and district heating controllers (TROVIS Series 5500).

Contact SAMSON for more detailed information.

## 7.3.3 Relay control

The parameters for the analog input and the associated relay are configured in this tab. The gateway's threshold switch requires information on the switching level, hysteresis and direction of action. In this case, it is configured on site at the device. The function can also be configured and set over the SAM DISTRICT ENERGY web portal.

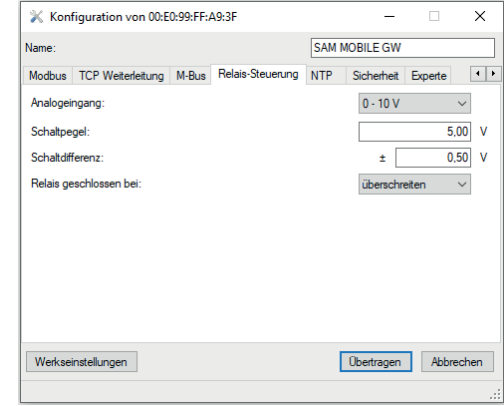

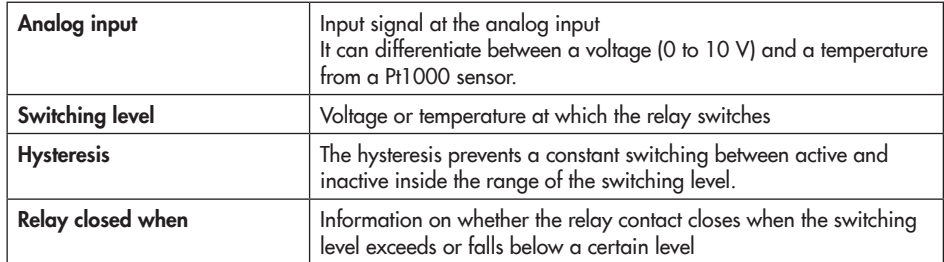

## 7.3.4 Network Time Protocol (NTP)

The device requires the time at the place of installation for functions requiring exact times (e.g. alarms, data logging etc.). The gateway can poll this time cyclically from special servers over the standardized protocol NTP (Network Time Protocol).

### *Note*

*The gateway supports automatic summer time switchover.*

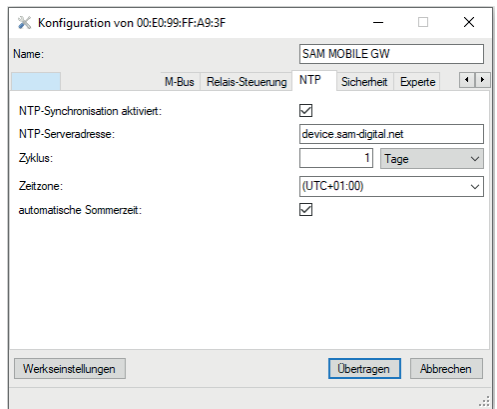

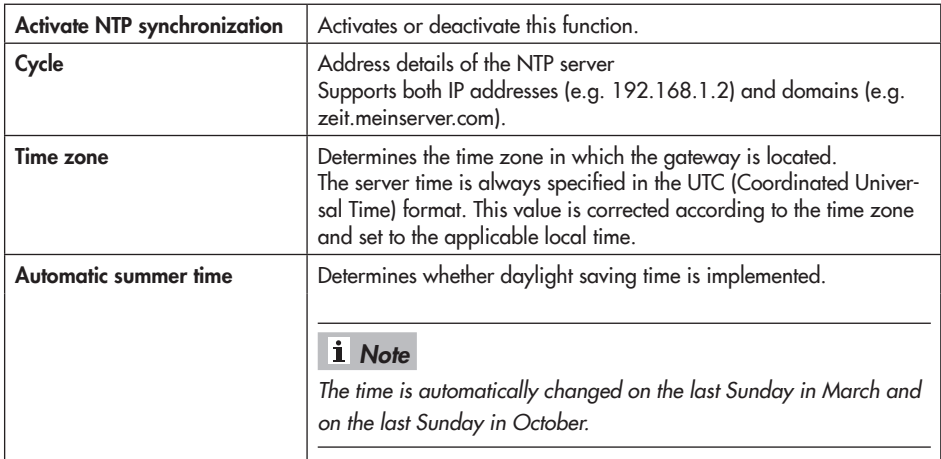

## 7.3.5 Security

Access passwords of the administrator for login and firmware updates can be changed. Functions including those relevant for data security, encryption and remote access to activate and configure the device can also be changed.

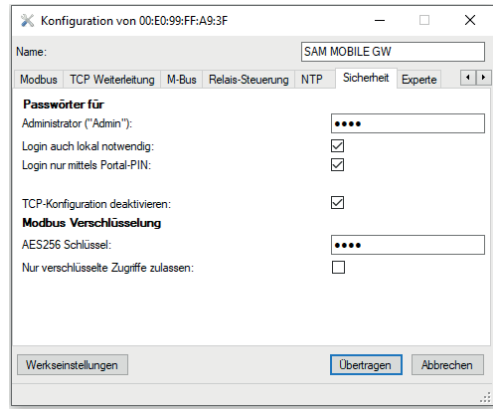

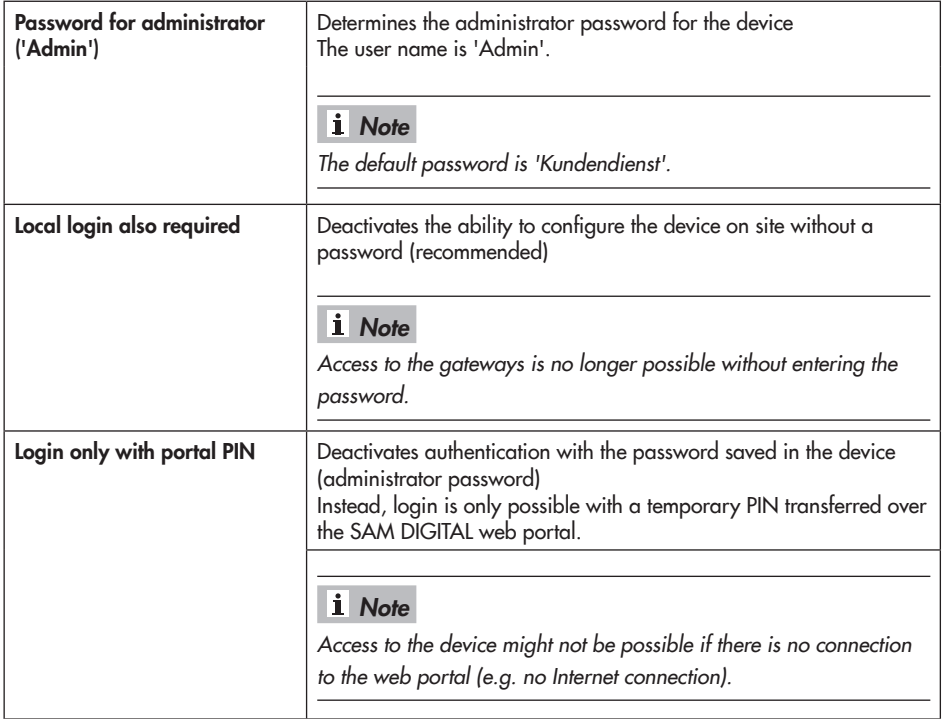

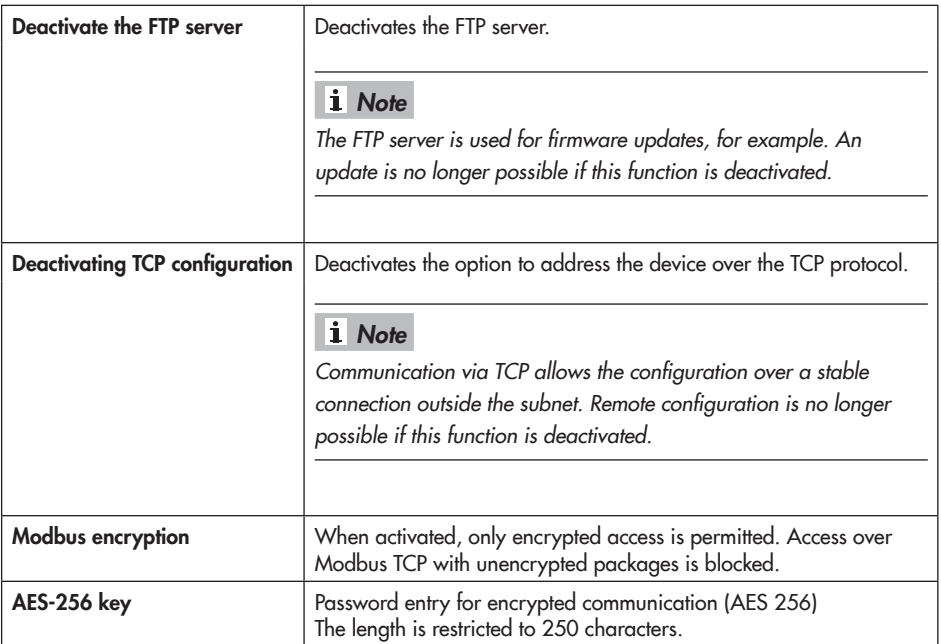

## 7.3.6 Enabling on-site access to the gateway

A function to enable the access over a portal PIN can be activated in the 'Security' tab to prevent unwanted remote access in the field to the gateway configuration data. This function can only be used in combination with access to the SAM DISTRICT ENERGY web portal. It must be enabled in the client's account. Contact your contact person at SAMSON AG.

### *Note*

The devices can no longer be operated if the function is activated but there is no web portal access in the client's account. A stable Internet connection is required.

After activation, the device-specific six-digit PIN can be created in the corresponding client's account and sent to the gateway. Configuration and on-site access to the gateway is only possible after entering the PIN.

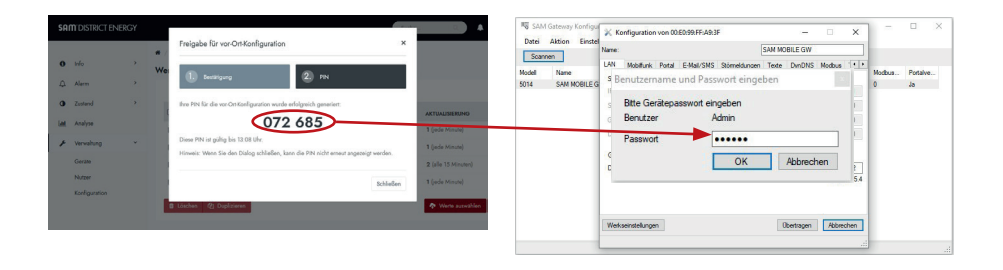

### *Note*

The PIN becomes invalid after three hours. A new PIN must be created and sent.

## 7.4.6 Expert

The SAM MOBILE Gateway is used to facilitate the integration of Modbus devices into the cloud-based SAM DISTRICT ENERGY. Default settings are available for the interfaces. Additional settings can be adapted to integrate other Modbus RTU devices (i.e. Baud rate and parity of both interfaces).

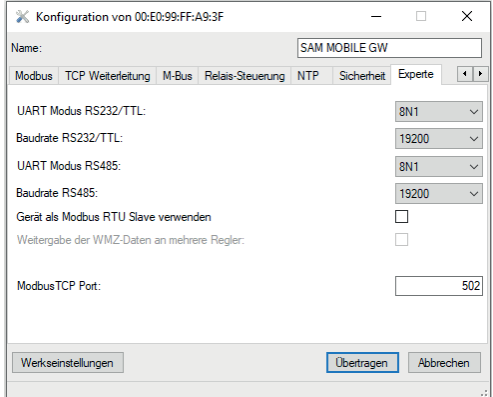

The expert configuration in the start window must be activated in the settings before the function can be used. Enter the password 'Kundendienst' to activate these settings.

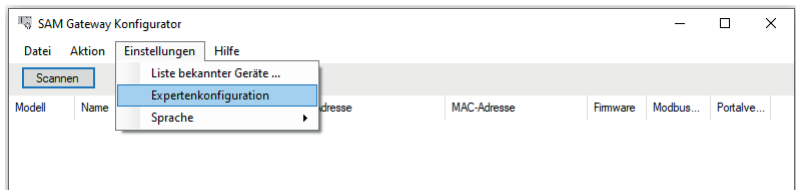

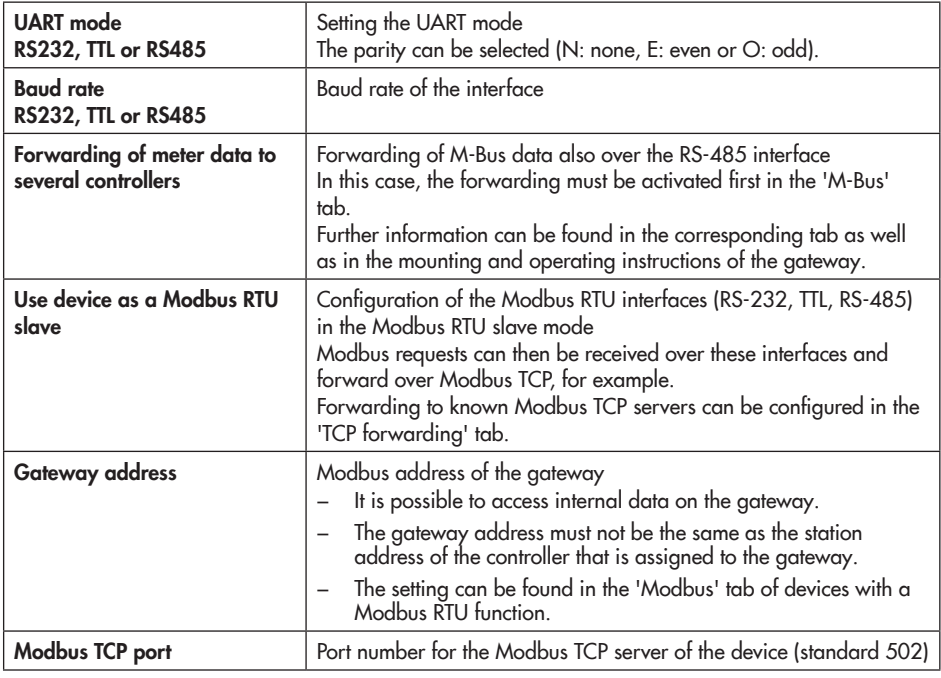

### *i* Note

A corresponding note appears in the bottom section of the tab when the default setting is changed. Click the 'Default setting' button to reset the parameter settings back to the SAMSON-compatible standard (only for devices with Modbus RTU interface).

# 8 Operation

Network data transmission takes place while the gateway is operating. A direct connection to the Internet is established during operation. Communication using the Modbus TCP protocol is protected against transmission errors by checksum mechanisms.

 $\rightarrow$  Take appropriate data security measures to prevent unauthorized access.

## 8.1 LED status indication

The LEDs of the SAM MOBILE Gateway indicate the operating and communication state of the gateway.

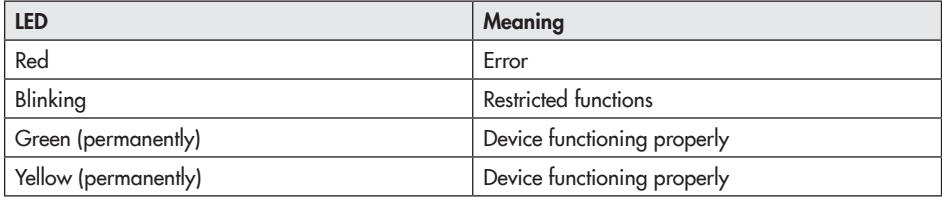

# 9 Malfunctions

## 9.1 Troubleshooting

 $\rightarrow$  See [Table 9-1](#page-58-0) and [Table 9-2.](#page-58-1)

### <span id="page-58-0"></span>Table 9-1: Troubleshooting (1)

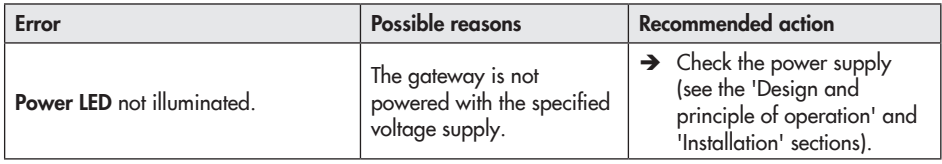

When the supply voltage is connected, errors are indicated through the use of different blinking patterns of the error LED.

<span id="page-58-1"></span>Table 9-2: Troubleshooting (2)

| <b>Blinking</b><br>frequency<br>of the<br>error LED | Error                                                          | Possible reasons                                                                                                    | Recommended action                                                                                                    |
|-----------------------------------------------------|----------------------------------------------------------------|----------------------------------------------------------------------------------------------------|----------------------------------------------------------------------------------------------------|
| Blinks 1x                                           | Communication error $-$<br>Modbus RTU (RS-232,<br>RS-485, TTL) | Loose or defective<br>connecting cables                                                                                                    | $\rightarrow$ Check the connecting<br>cables.<br><b>NOTICE:</b> After an automatic<br>device search in the SAM<br>DISTRICT ENERGY web portal,<br>the status appears for a short<br>period and goes out again after<br>10 minutes. |
| Blinks 2x                                           | No SIM card                                                    | While trying to connect the<br>gateway to SAM DISTRICT<br><b>ENERGY</b> or a Modbus TCP<br>client, no SIM card has<br>been found in the gateway. | $\rightarrow$ Insert the SIM card into the<br>gateway and reconnect it.<br><b>NOTICE:</b> The gateway must only<br>be connected to SAM DISTRICT<br><b>ENERGY</b> using the SIM card<br>supplied by SAMSON.                        |
| Blinks 3x                                           | SIM lock                                                       | The SIM card has been<br>locked.                                                                                                    | > Contact SAMSON's After-<br>sales Service.                                                                                                    |

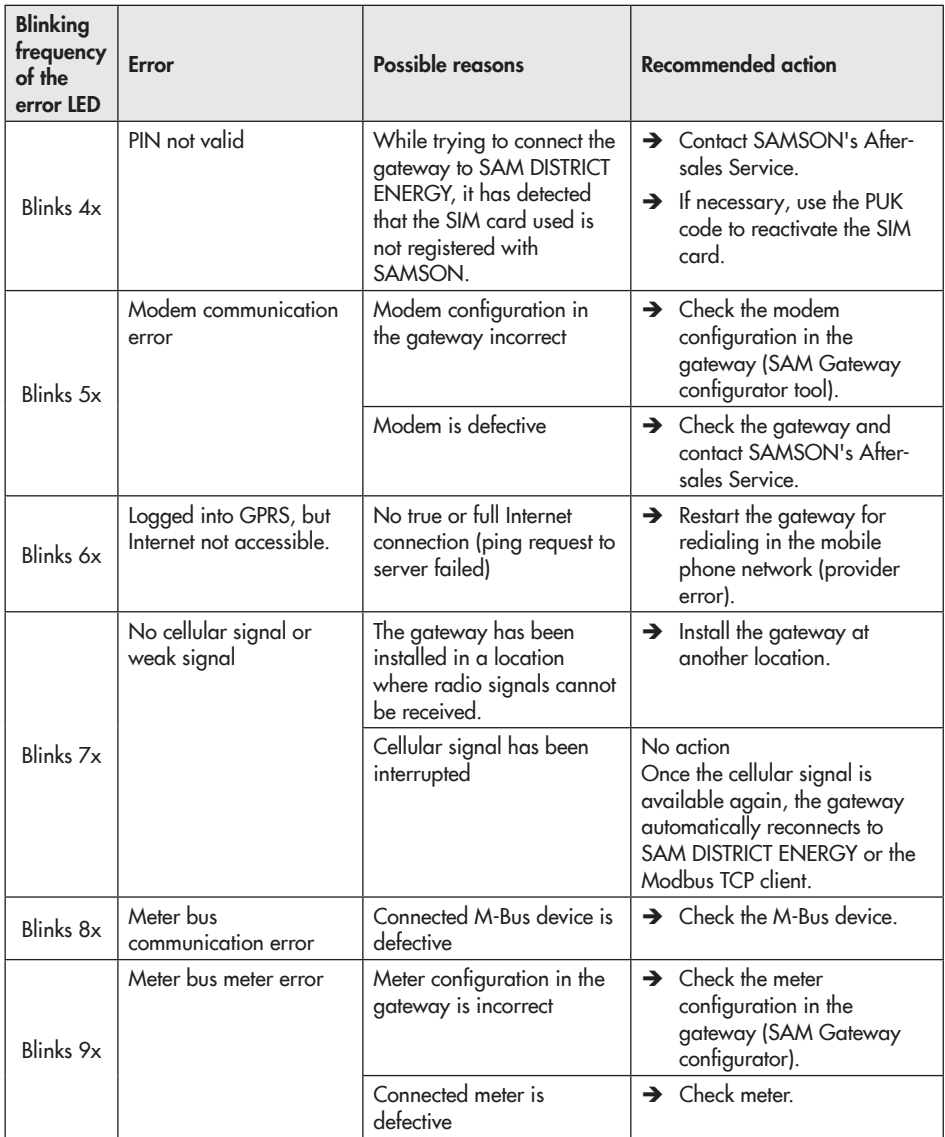

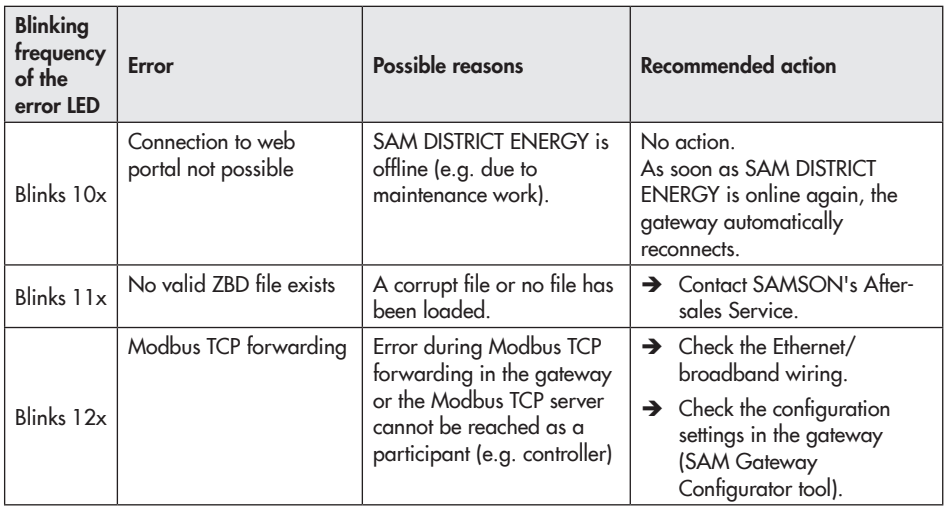

### *Note*

Contact SAMSON's After-sales Service for malfunctions not listed.

## 9.2 Emergency action

Plant operators are responsible for emergency action to be taken in the plant.

# 10 Servicing

The work described in this section is only to be performed by personnel appropriately qualified to carry out such tasks.

We recommend inspection and testing according to [Table](#page-62-0) 10-1.

<span id="page-62-0"></span>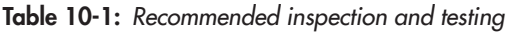

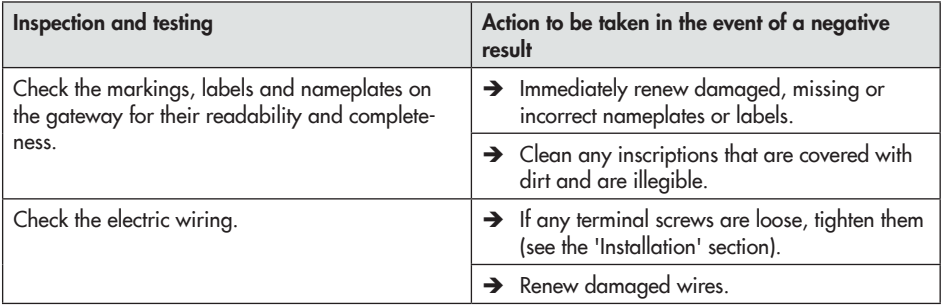

## 11 Decommissioning

The work described in this section is only to be performed by personnel appropriately qualified to carry out such tasks.

### **!** DANGER

### *Risk of fatal injury due to electric shock.*

- $\rightarrow$  Only allow trained and experienced personnel to perform the work.
- A Before disconnecting live wires, switch off the supply voltage and protect it against unin*tentional reconnection.*
- $\rightarrow$  Disconnect the supply voltage and protect it against unintentional reconnection.

## 12 Removal

The work described in this section is only to be performed by personnel appropriately qualified to carry out such tasks.

### **!** DANGER

#### *Risk of fatal injury due to electric shock.*

- $\rightarrow$  Only allow trained and experienced personnel to perform the work.
- A Before disconnecting live wires, switch off the supply voltage and protect it against unin*tentional reconnection.*
- 1. Undo the screws on the front cover.
- 2. Carefully pull the gateway device off the base.
- 3. Remove the PCB on which the SIM card is mounted.
- 4. Disconnect the wires (supply voltage) at terminals 18 and 19.
- 5. Disconnect all wires of the externally fed cables from the terminals.
- 6. Remove grommets or cable glands fitted at the cable entry and pull the cables out of the terminal compartment.

#### Panel mounting

 $\rightarrow$  Push the base through the panel cut-out.

### Rail mounting

 $\rightarrow$  Slightly push the base upwards, pull the top hook out of the top hat rail and remove the base.

### Wall mounting

 $\rightarrow$  Unscrew the base.

# 13 Repairs

A defective gateway must be repaired or replaced.

### **!** *NOTICE*

*Risk of gateway damage due to incorrect service or repair work.*

- $\rightarrow$  Do not perform any repair work on your own.
- $\rightarrow$  Contact SAMSON's After-sales Service for service and repair work.

# 13.1 Returning devices to SAMSON

Defective gateways can be returned to SAMSON for repair.

Proceed as follows to return devices to SAMSON:

- 1. Put the gateway out of operation (see the 'Decommissioning' section).
- 2. Remove the gateway (see the 'Removal' section).
- 3. Proceed as described on the Returning goods page of our website ▶ [www.samsongroup.com](https://www.samsongroup.com/en/service-support/after-sales-service/returning-goods/) > Service & Support > After-sales Service > Returning goods

## 14 Disposal

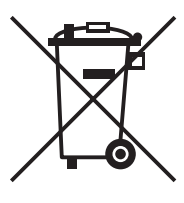

SAMSON is a producer registered at the following European institution  $\blacktriangleright$  [https://www.ewrn.org/](https://www.ewrn.org/national-registers/national-registers) [national-registers/national](https://www.ewrn.org/national-registers/national-registers)[registers](https://www.ewrn.org/national-registers/national-registers). WEEE reg. no.: DE 62194439/FR 025665

- $\rightarrow$  Observe local, national and international refuse regulations.
- $\rightarrow$  Do not dispose of components and hazard substances together with your other household waste.

### *Note*

We can provide you with a recycling passport according to PAS 1049 on request. Simply e-mail us at aftersalesservice@samsongroup.com giving details of your company address.

### **Tip**

On request, we can appoint a service provider to dismantle and recycle the product as part of a distributor take-back scheme.
# 15 Certificates

The following certificate is shown on the next page:

− EU declaration of conformity

The certificate shown was up to date at the time of publishing. The latest certificate can be found on our website at:

u [www.samsongroup.com](https://www.samsongroup.com/en/products-applications/product-selector/automation-systems/sammobilegateway/) > Products & Applications > Product selector > Automation Systems > SAM MOBILE Gateway > [Downloads](https://www.samsongroup.com/en/products-applications/product-selector/automation-systems/sammobilegateway/)

## EU declaration of conformity

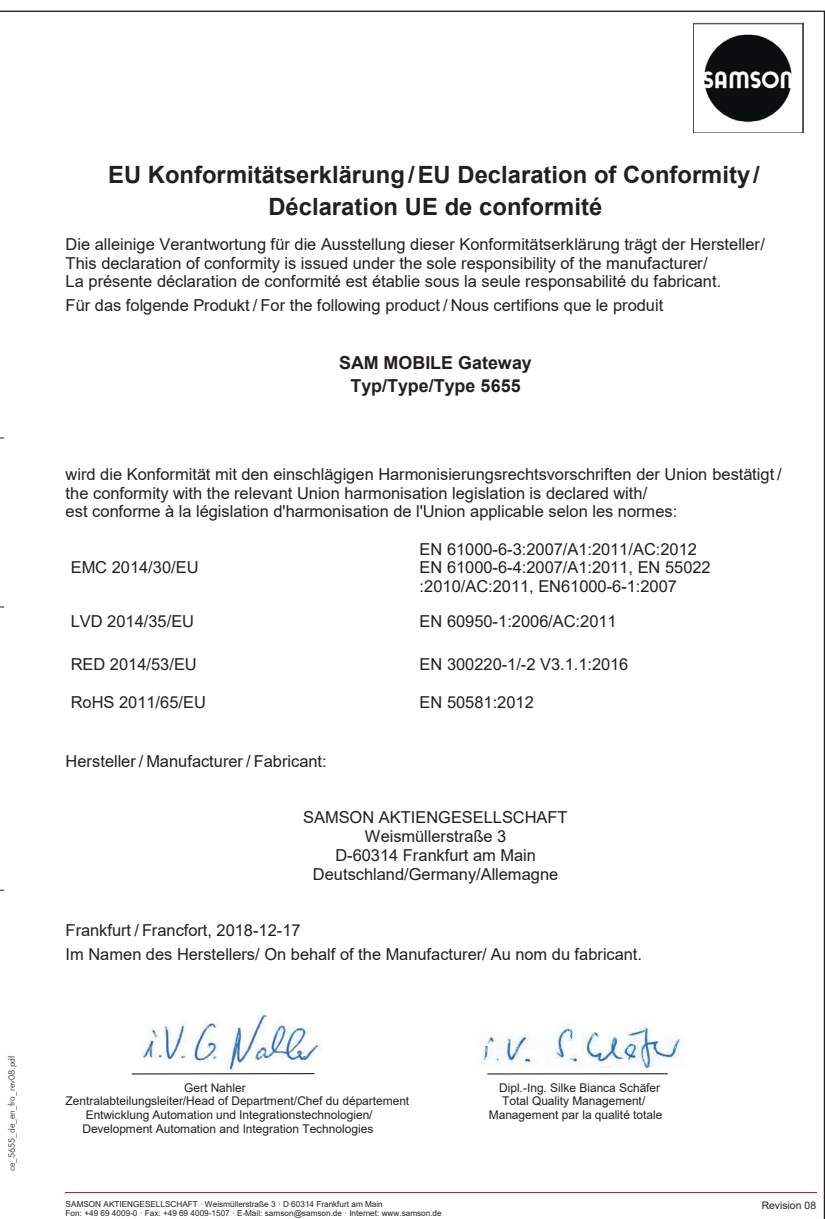

ce\_5655\_de\_en\_fra\_rev08.pdf

# 16 Annex

### 16.1 Accessories

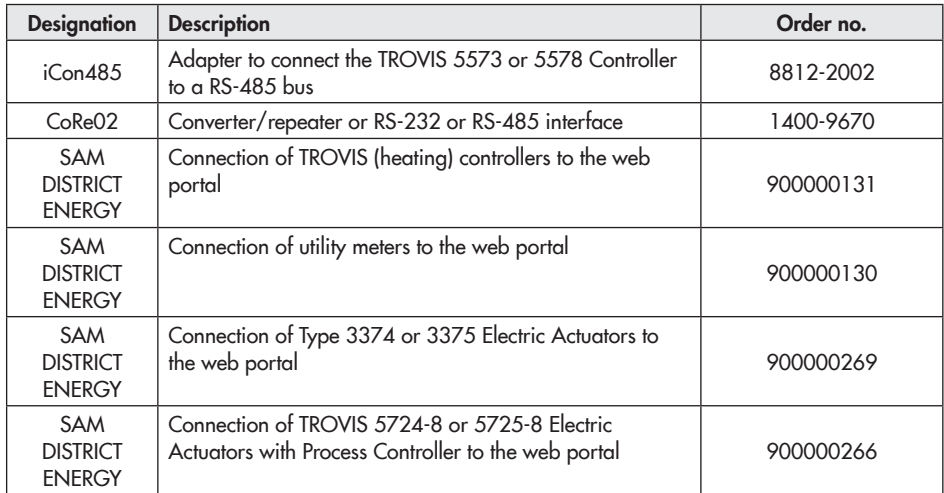

## 16.2 After-sales service

Contact our after-sales service for support concerning service or repair work or when malfunctions or defects arise.

#### After-sales service

Contact our after-sales service for support concerning service or repair work or when malfunctions or defects arise.

You can reach our after-sales service at aftersalesservice@samsongroup.com.

#### Addresses of SAMSON AG and its subsidiaries

The addresses of SAMSON, its subsidiaries, representatives and service facilities worldwide can be found on our website (www.samsongroup.com) or in all product catalogs.

#### Annex

### Required specifications

Please submit the following details:

- − Type number
- − Firmware version
- − Serial number

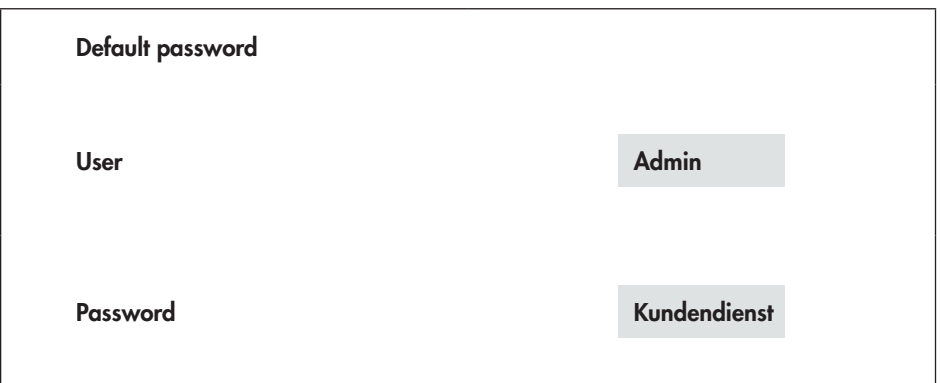

### EB 5655 EN

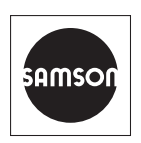

SAMSON AKTIENGESELLSCHAFT Weismüllerstraße 3 · 60314 Frankfurt am Main, Germany Phone: +49 69 4009-0 · Fax: +49 69 4009-1507 samson@samsongroup.com · www.samsongroup.com